# Bonita Workflow

# Development Guide

BONITA WORKFLOW BONITA WORKFLOW

# Bonita Workflow Development Guide

BSOA Workflow v3.0

## **Software**

January 2007 Copyright Bull SAS

# **Table of Contents**

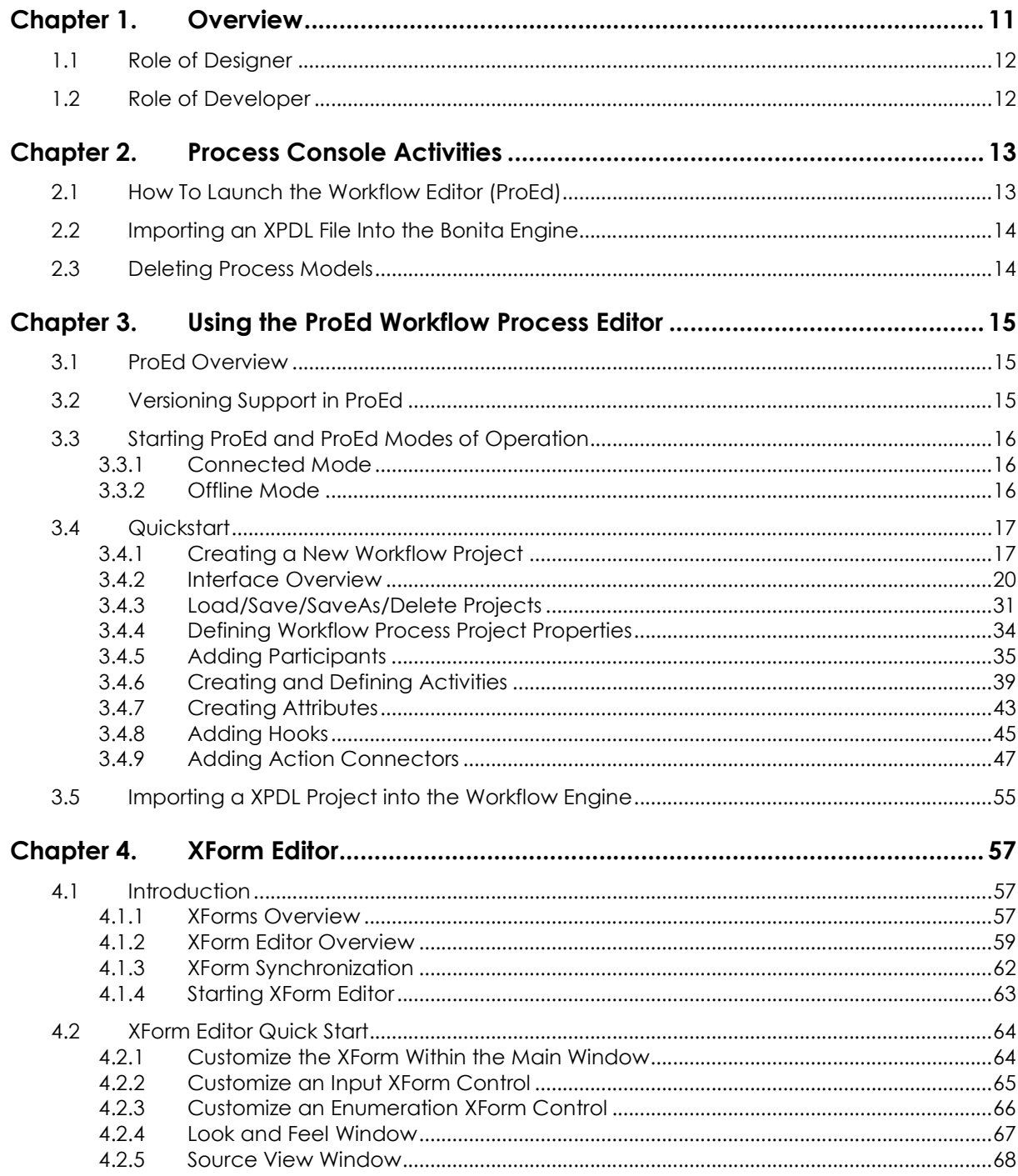

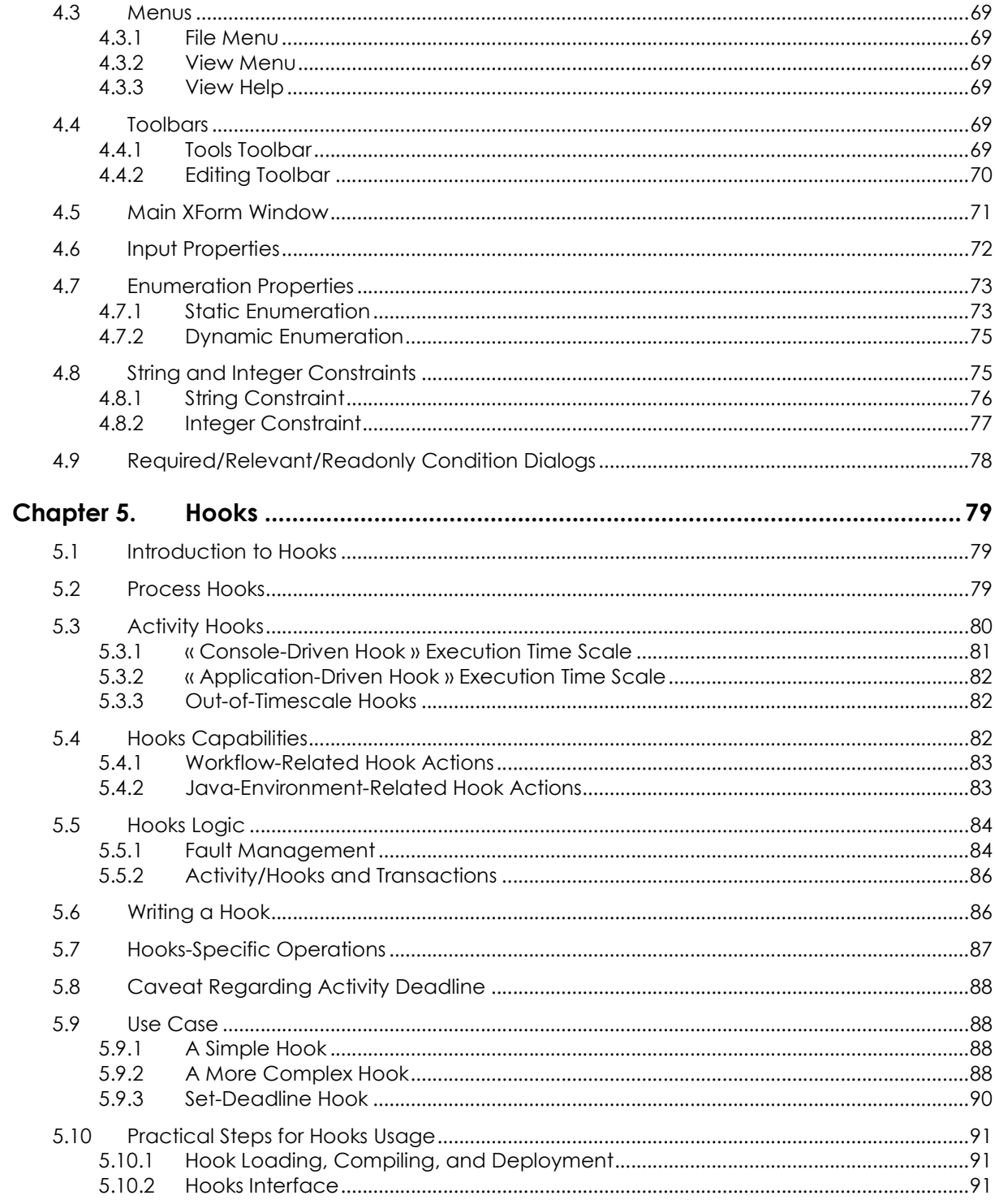

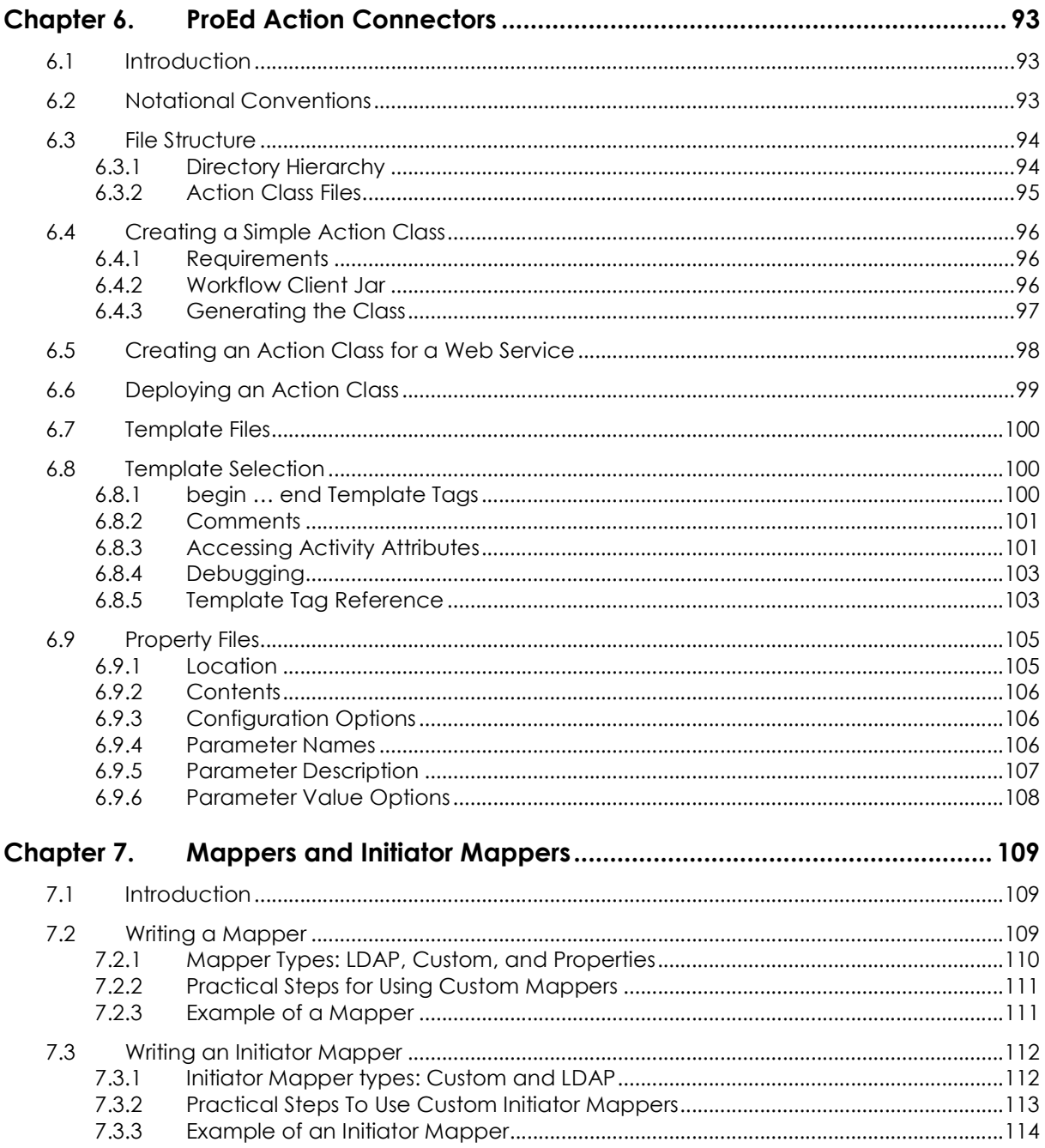

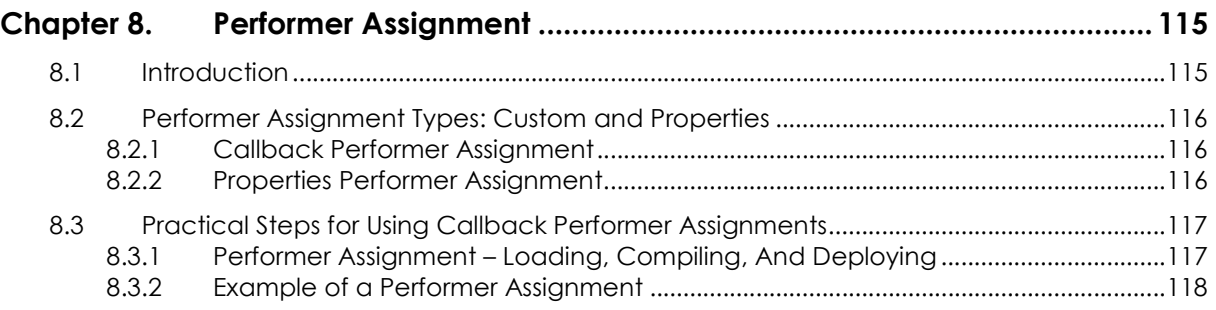

# List of Figures

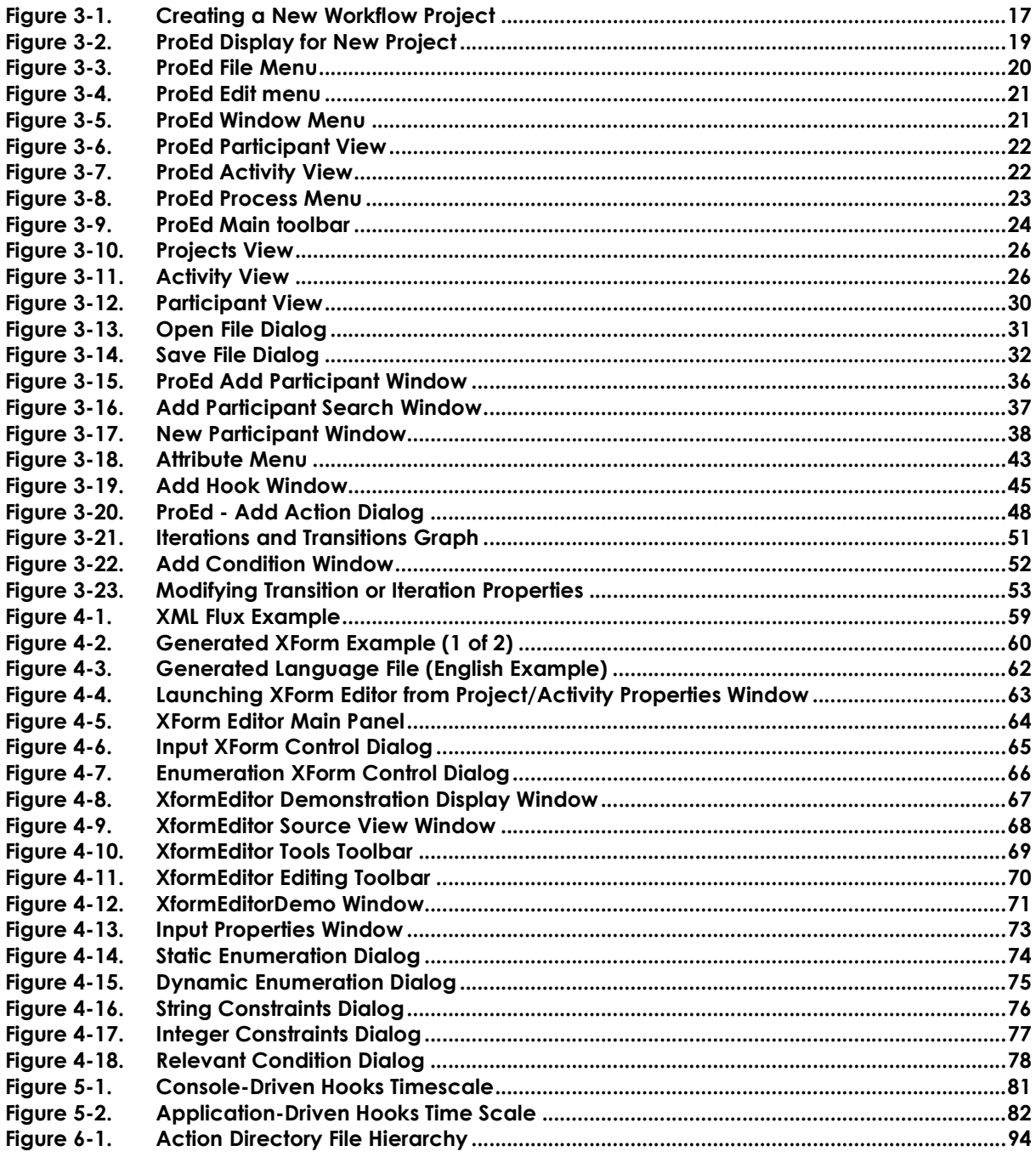

**List of Tables** 

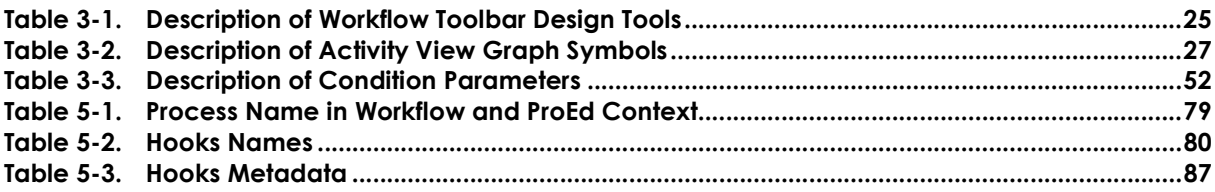

# **Preface**

This guide describes which facilities the Process Console provides to users via the Designer and Developer function.

# Chapter 1.Overview

This document describes the design and development process for the Bonita Workflow engine. Although design and development activities may be performed by a single individual, they require the use of separate tools, and therefore are described as two separate roles.

The information in this document is organized as follows:

#### FOR THE DESIGNER

- Process Console Activities Refer to Chapter 2.
- The ProEd Workflow Process Editor Refer to Chapter 3.
- XForm Editor Refer to Chapter 4.

#### FOR THE DEVELOPER

- Hooks Refer to Chapter 5.
- ProEd Action Connectors Refer to Chapter 6.
- Mappers and Initiator Mappers Refer to Chapter 7.
- Performer Assignment Refer to Chapter 8.

# 1.1 Role of Designer

This guide provides the designer with the information necessary to be able to:

- Access Process Management to create or modify Process Models using the ProEd Workflow editor.
- Manage Bonita Process Models: import XPDL files.

## 1.2 Role of Developer

At different points during the Workflow process, Bonita Workflow process models may call external Java classes to perform specific tasks.

These Java classes are divided into four categories, according to the task they are to perform during a Workflow process. The four types of Java classes that can be involved in a Workflow process are:

- **Hooks and Action Connectors:** triggering automatic actions at specific moments during the process or during an activity.
- − **Mappers:** specifying the person(s) corresponding to a specific role.
- − Initiator Mapper: specifying the person(s) allowed to start the process.
- − **Performer assignment:** refining the assignment of a Participant to an activity.

This guide provides the developer with the information necessary to:

- Add hooks, action connectors, mappers, initiator mappers, and performer assignment entities, to a Workflow process definition.
- Compile and deploy those entities in the Bonita Workflow environment (where those entities are Java classes).

# Chapter 2.Process Console Activities

This chapter describes how to perform the following activities using the process console:

- Launch ProEd
- Import and XPDL file into the Bonita engine
- Delete process models

For a complete description of the Process Console and how to access it, refer to Chapter 2 of the Bonita User's Guide.

# 2.1 How To Launch the Workflow Editor (ProEd)

Select the following path in the Navigational Tree (Left Panel): Designer → Process management → WorkFlow Editor (ProEd).

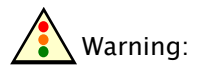

The Java Web Start (JWS) must be installed on the computer being used in order to run ProEd. See the Sun website for information about downloading and installing Java Web Start.

JWS proceeds with downloading, caching and launching the ProEd application. When the ProEd link is selected for the first time, the needed files are downloaded to the user's computer. The user's Java Web Start local settings and configuration determine where the files are downloaded to, and if ProEd is available for execution without the network connection. The downloaded files are cached on the user's computer so that subsequent downloads are not necessary unless new revisions are available.

After starting ProEd the process can then be defined following the provided documentation and the definition saved as an XPDL file.

# 2.2 Importing an XPDL File Into the Bonita Engine

Select the following path in the Navigational Tree (Left Panel): Designer → Process management → Import XPDL.

The "Import XPDL" form is displayed in the core panel.

- Select the XPDL file by using the "Browse" button.
- Click the "Import" button to import the XPDL process definition into the Bonita Workflow engine.

# 2.3 Deleting Process Models

Select the following path in the Navigational Tree (Left Panel): Designer → Process Management → Process models.

The Process models list is displayed in the core panel.

The last column of the table, named "Action", contains a "delete" link for each process of the list.

Click this "delete" link to delete the process (this operation is successful if no instance of this process is still in running state).

# Chapter 3.Using the ProEd Workflow Process Editor

## 3.1 ProEd Overview

ProEd (Process Editor), is a Java program used to define Workflow models. The ProEd tool helps in the creation, updates, and visualization of Workflow processes.

The ProEd graphics-based tool allows the user to visually describe a Workflow process using standard BPMN (Business Process Modeling Notation) graphic notation. All elements of the Workflow can be displayed, such as activities, transitions, iterations, etc. Values for performers, mappers, hooks, etc. can be set at the project or activity level as necessary. Finally, the Workflow process can be saved using the XPDL standard notation.

The XPDL file can be saved locally on the computer workstation or in a file repository. The file repository provides a shared Workflow storage location residing on the server.

## 3.2 Versioning Support in ProEd

ProEd now supports versioning of the Workflow process. Each Workflow process contains an inherent attribute that describes its version. XForm files are created and stored on the server in a repository organized by project version. Therefore, there can now be separate versions of a Workflow project, each accompanied by a distinct set of XForms.

The version consists of a major version number and a minor version number, and is represented in the conventional decimal notation of MajorVersion.MinorVersion. A new Workflow project is created with an initial version of 1.0. If an existing Workflow project that does not contain version information is opened, it will be given a version of 1.0.

Whenever the SaveAs operation is performed, the option is presented to increment either the major version or the minor version by one. Saving a Workflow project to a new file in this manner is the only way to change the version number. When the version is changed via this SaveAs mechanism, the currently existing XForms will be duplicated for the new version. Subsequently, the XPDL and Xforms of the prior version can be modified independently from the XPDL and Xforms for the new version.

There is no special format requirement for the name of a Workflow process's XPDL file; however, the following format is recommended and will be proposed in the dialogs whenever a new file name is required:

WorkflowProcessName\_version.xpdl

For example:

MedicalWorkflow\_1.0.xpdl

## 3.3 Starting ProEd and ProEd Modes of Operation

For details about starting ProEd, refer to Section 2.1 of this guide.

ProEd uses two modes of operation: "Connected", and "Offline". The default is for ProEd to automatically try establishing a connection to the server enabling the "Connected" functionality. If this connection cannot be established, then ProEd reverts to the "Offline" mode. The current operation mode is indicated in the ProEd status bar. If a username is displayed, the "**Connected**" mode is then in use.

These operation modes are described in the following sections.

## 3.3.1 Connected Mode

In "Connected" mode, ProEd has access to information from server-side databases regarding various resources available to the Workflow engine. These resources are displayed to the user in the appropriate dialog boxes, usually in the form of a selection combo-box, or list. This simplifies the Workflow creation process because the user does not have to remember and enter the values for these resources.

The "Connected" mode is available if ProEd is started from the Java WebStart link, and if the currently logged-on user information can be obtained. In some cases, the user authentication may prevent ProEd from accessing the server. This is the case if LDAP authentication has been configured, in which case ProEd presents a logon dialog box allowing the user to enter the correct user name and password.

The following resources are available in connected mode:

- the currently defined and deployed hooks
- the currently defined and deployed action connectors
- the currently defined and deployed mappers
- the currently defined and deployed performers assignments
- the currently defined participants and LDAP search capability (if LDAP is configured)
- the XPDL files repository
- the XForm Editor

### 3.3.2 Offline Mode

If ProEd cannot establish a connection to the server, then "Offline" mode is used. In "**Offline**" mode, the above resources cannot be retrieved from the server. In that case, the user may manually enter the appropriate values; those values are validated at the time the Workflow is imported using the Process console.

# 3.4 Quickstart

## 3.4.1 Creating a New Workflow Project

A new Workflow project is created by selecting the File → New menu item or by clicking on the "New Project" button in the main toolbar. This displays the "New Project" dialog box as shown in the following figure.

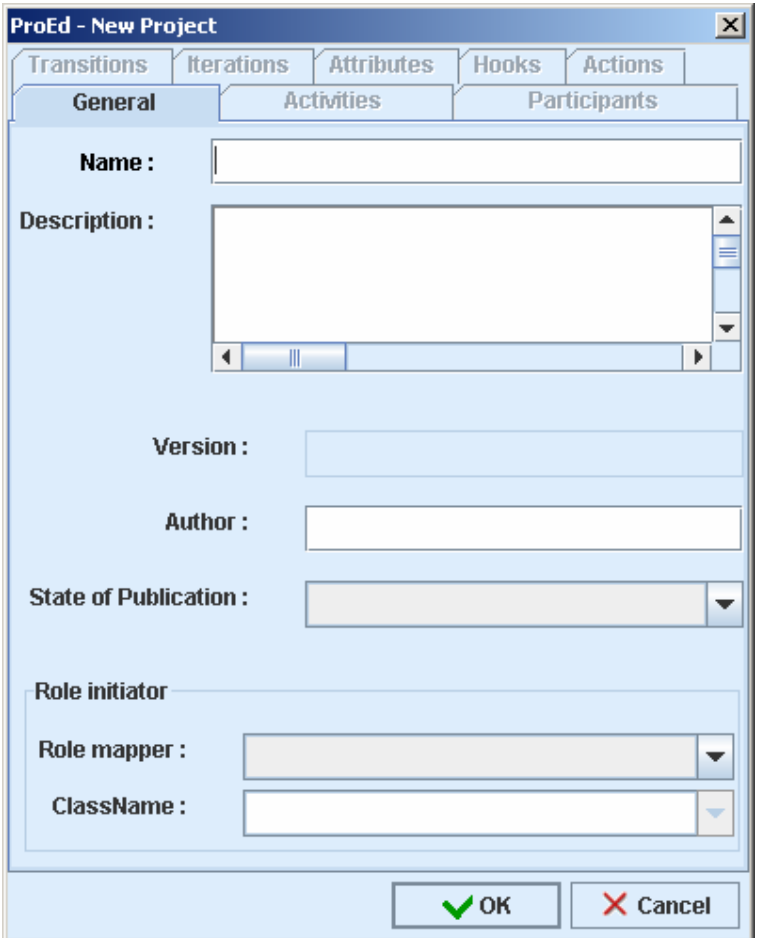

Figure 3-1. Creating a New Workflow Project

A project Name must be entered in the "General" tab. All other fields are optional.

#### Field Descriptions

- Name: Assigned name of the project
- Description: enter more information about the Process.
- Version: This is a read-only field that displays the version information of the current Workflow Process. New Workflow Processes will be created with a version of 1.0.
- Author: enter the name of the Workflow Process model Designer.
- State of Publication: select the appropriate state of publication, depending on thee specific Workflow design progress.
- Role initiator: this selection specifies which users are authorized to start the Workflow Process from the Bonita Workflow process console. The Workflow Process appears in the Bonita Workflow Process console only for users specified in this section.
- Role mapper: select the appropriate type of mapper:
	- − LDAP: select "LDAP" to specify a group of users defined in the LDAP user directory.
	- − Custom: select Custom to call a Java class (hero.initiatorMapper), listing specific users.
- ClassName:
	- − For an LDAP mapper: select the group of users allowed to start the Workflow Process.
	- − For a Custom mapper:
	- − If present, this field displays the list of implemented hero.initiatorMapper Java classes (specifying a list of users allowed to start the Process). Select the appropriate Java class.
	- If the Java Mapper class is not yet implemented, type the Java classname to call.

#### 化子 Note:

The Java Mapper class must be created on the server with exactly the same name as before Workflow Process deployment.

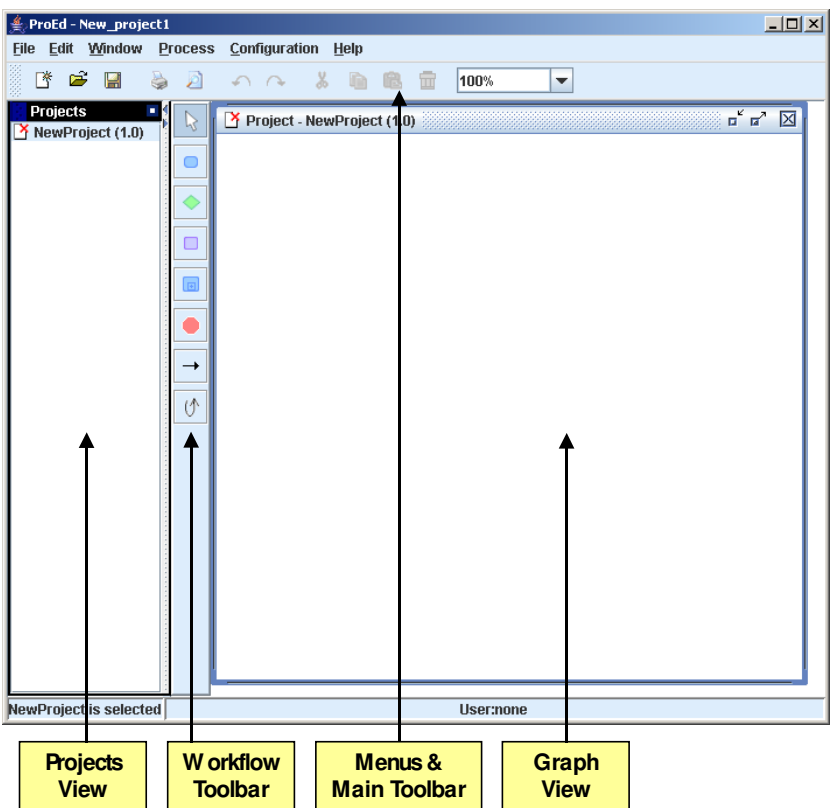

Figure 3-2. ProEd Display for New Project

Figure 4-2 displays the main ProEd frame for the newly created project.

- The menu and main toolbar at the top allow access to the main ProEd functions.
- The Workflow toolbar in the middle of the window allows access to commonly used design functions.
- The Projects view on the left displays a list of all currently open projects.
- The Graph view on the right displays the BPMN representation of the current project.

See Section 3.4.2 for descriptions of these interface functions.

The screen area devoted to the projects view and the graph view can be resized by dragging the vertical divider either left or right between these two regions.

The status bar at the bottom displays the currently selected element and the user name, if in connected mode.

Workflow elements can now be added to the project as described in the following sections.

## 3.4.2 Interface Overview

#### **MENUS**

#### File Menu

| <b>Li</b> New                    | Ctrl+N |
|----------------------------------|--------|
| pa≩Open                          | Ctrl+O |
| $ \mathsf{X} $ Close the project |        |
| <b>■ Save</b>                    | Ctrl+S |
| Save As                          |        |
| 【 <mark>咖</mark> 】Save All …     |        |
| Page format                      |        |
| Print preview                    |        |
| <b>Print</b>                     | Ctrl+P |
| Export as jpeg                   |        |
| ¦¢ Quit                          |        |

Figure 3-3. ProEd File Menu

- New: creates a new project. The New Project window appears (see "Creating a New Workflow Project").
- Open: opens a XPDL file containing process definition(s).
- Close the project: closes the current project.
- Save: saves the current process definition into a XPDL file.
- Save as: saves the current process into a XPDL file, after defining a new filename and location and/or incrementing the version.
- Save all: saves all currently opened projects.
- Page Format: defines page layout for printing.
- Print preview: previews the graph corresponding to the currently selected process with the defined Page Format.
- Print: prints the graph corresponding to the currently selected process.
- **Export as jpeg:** exports the current graph as a JPEG image file.
- Quit: exits ProEd.

#### Edit Menu

| √ Undo                  | Ctrl-Z |
|-------------------------|--------|
| $\curvearrowright$ Redo | Ctrl-Y |
| ‰ Cut                   | Ctrl-X |
| $\Box$ Copy             | Ctrl-C |
| <b>Paste</b>            | Ctrl-V |
| <b><i>m</i></b> Delete  | Delete |
| <b>Select All</b>       | Ctrl-A |
| Unselect All            |        |

Figure 3-4. ProEd Edit menu

• Delete: deletes the element selected on the graph view.

#### Window Menu

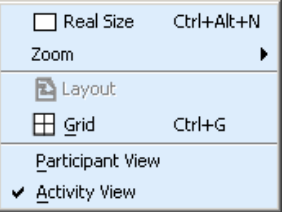

Figure 3-5. ProEd Window Menu

- Real size: reverts to the original size of the graph view (after zooming in or out).
- Zoom: select a value to zoom in or out on the graph view.
- Grid: display (or does not display) a grid on the graph.

• Participant view: organizes the graph of the Workflow process by Participants as shown below.

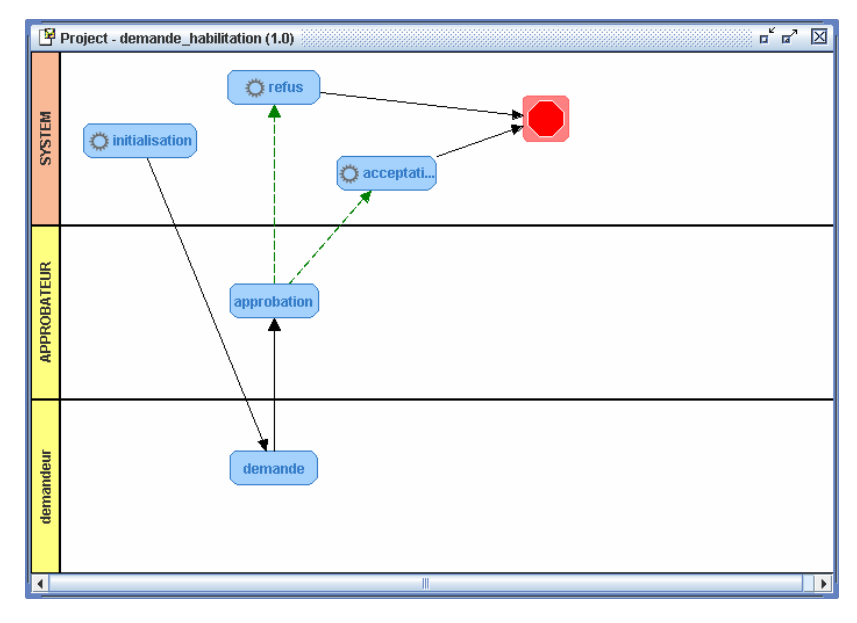

Figure 3-6. ProEd Participant View

• Activity view: organizes the graph of the Workflow process by Activities as shown below.

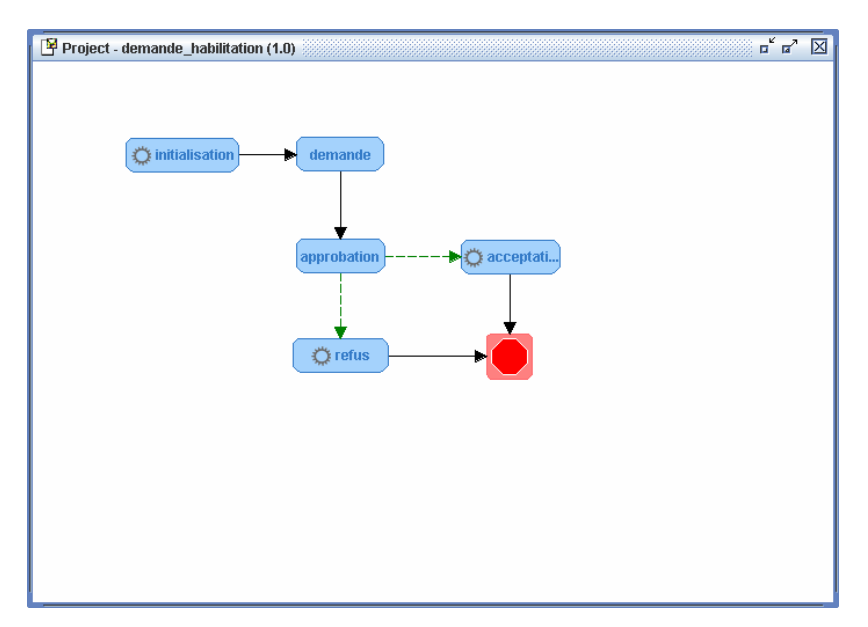

Figure 3-7. ProEd Activity View

#### Process Menu

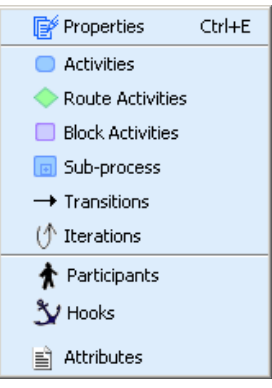

Figure 3-8. ProEd Process Menu

- Properties: displays the properties of the process.
- Activities: displays all basic activities of the process.
- Route activities: displays all route activities of the process.
- **Block activities:** displays all block activities of the process.
- Sub-process: displays all sub-processes of the process.
- Transitions: displays all transitions of the process.
- Iterations: displays all iterations of the process.
- Participants: displays all participants of the process.
- Hooks: displays all hooks of the process.
- Attributes: displays all attributes of the process.

#### Configuration Menu

- Interface:
	- − Change language: change the language of the application (French, English, default see "INTERNATIONALIZATION" in Section 3.4.9).
	- − Change color: change the color of the main window and of all dialog boxes and menus...
	- − **Change look & feel:** change the look & feel of the application. This allows a user to select how the process window is represented.

#### Help Menu

- Help: displays the ProEd User's Manual.
- About...: displays ProEd version, release date, and copyrights.

#### **TOOLBARS**

#### Main Toolbar

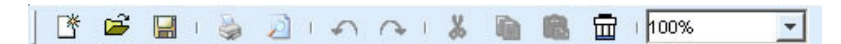

Figure 3-9. ProEd Main toolbar

- New: creates a new project. The New Project window displays (see "Creating a New Workflow Project").
- Open: open a XPDL file containing process definition(s).
- Save: saves the current process definition into a XPDL file. If a filename has not been defined, the "save as" dialog box will open.
- Print: prints the graph corresponding to the currently selected process.
- Print preview: previews the graph corresponding to the currently selected process with the defined Page Format.
- Zoom: select a value from the drop down menu to zoom in or out on the graph view.

#### Workflow Toolbar

The Workflow Toolbar groups all Workflow design tools for easy access:

| <b>Button</b> | <b>Description</b>                                                                                                    |
|---------------|----------------------------------------------------------------------------------------------------|
|               | <b>Cursor:</b> sets the pointer to its standard use.                                                                                                    |
|               | Add Basic Activity: creates a basic Activity (the smallest unit of<br>work). See: "Creating and Defining Activities".                                               |
|               | <b>Add Route Activity:</b> creates a route Activity (synchronization<br>Activity with complex transitional conditions). See: "Creating<br>and Defining Activities". |
|               | <b>Add Block Activity:</b> creates a set of Activities. See: "Creating<br>and Defining Activities".                                                                 |
|               | <b>Add Sub-Process:</b> creates a complete Workflow Process model<br>as an Activity. See: "Creating and Defining Activities".                                       |
|               | <b>Add End Activity:</b> creates an End Activity, which is the process<br>end point which will terminate a Workflow instance when it is<br>reached.                 |
|               | Add Transition: adds a Transition between two Activities. See:<br>"CREATING AND DEFINING TRANSITIONS AND ITERATIONS".                                               |
|               | <b>Add Iteration:</b> adds an iteration between two Activities. See:<br>"CREATING AND DEFINING TRANSITIONS AND ITERATIONS".                                         |

Table 3-1. Description of Workflow Toolbar Design Tools

#### VIEWS

Projects View

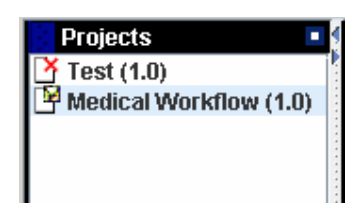

Figure 3-10. Projects View

The Projects View displays all processes present in the XPDL repository (in "Connected Mode") and / or processes that the user has created or opened. The version of the process is shown in parenthesis after the process name. Right-click on a process name to access either the process' graph view or to close the project. Double-click on the process name to display the process graph view. Click the black arrows to hide or display this view.

#### Graph View

The Graph View displays the graphic representation of the current process model. It can be organized in two different ways. The Activity View emphasizes the relationships between the activities. The Participant View emphasizes the participant involvement by grouping activities into participant swim lanes.

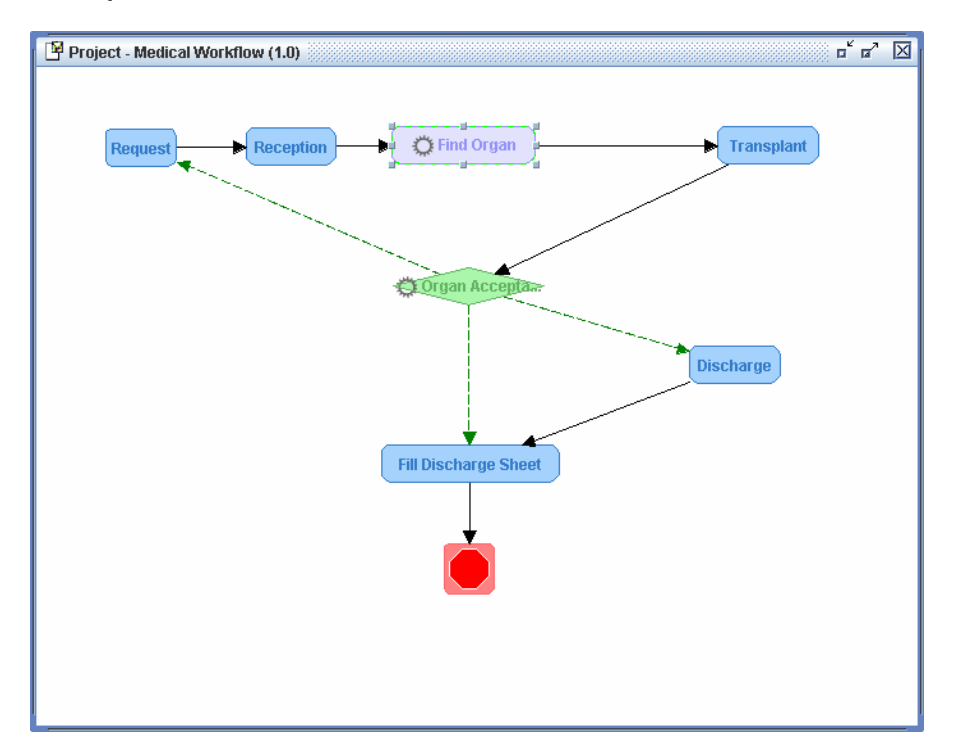

#### Activity View

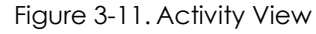

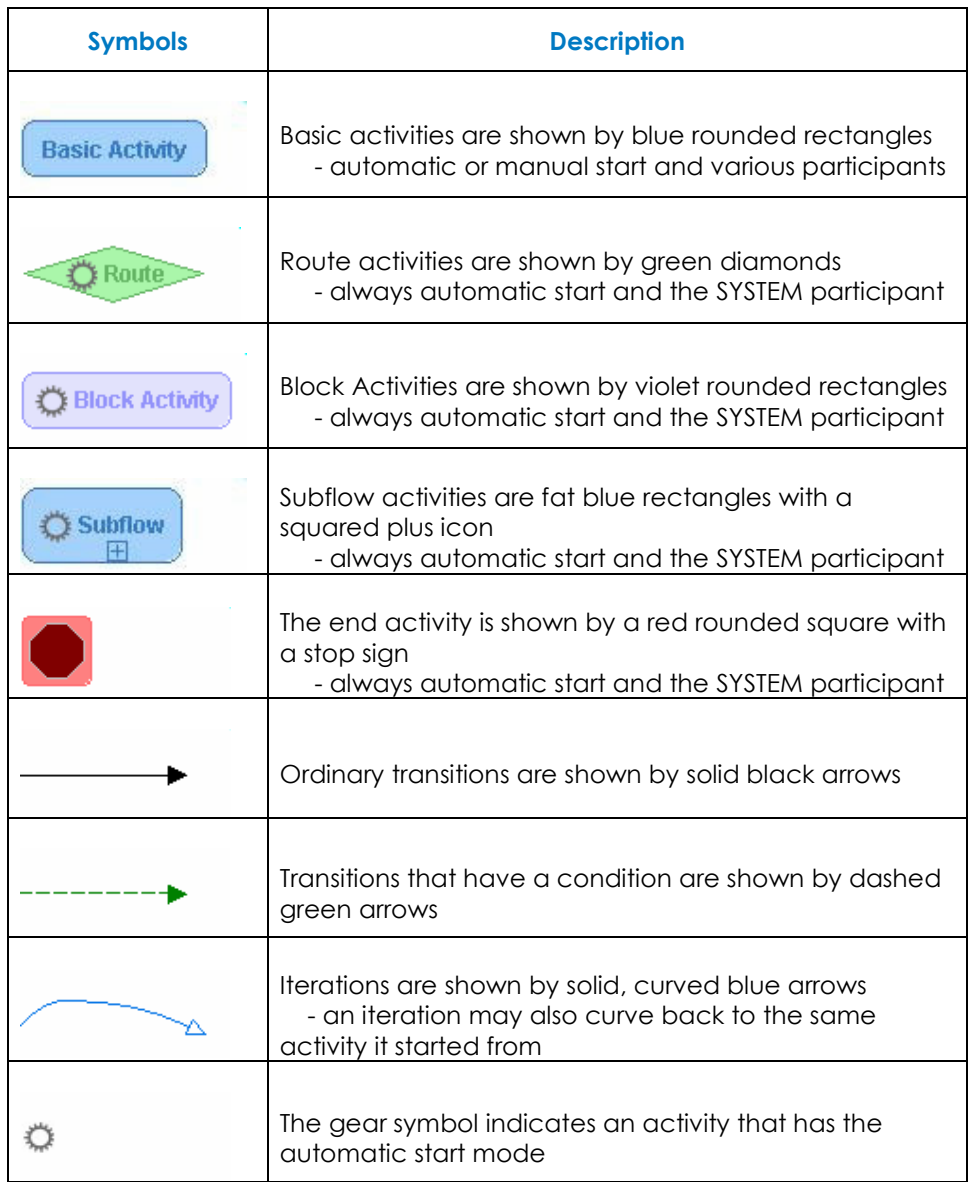

Table 3-2. Description of Activity View Graph Symbols

#### To add an activity (Basic activity, route, Block activity, Subflow or End activity):

- In the Workflow toolbar, click on the activity button.
- The cursor changes to indicate the selected activity type.
- Click in the activity view at the location where the activity is to be added.
- The activity will be added at the specified location
- The activity's dialog opens to enter the activity name and other activity properties
- (except for the end activity, which has no properties or dialog)
- ProEd automatically changes back to the select mode, indicated by an arrow cursor.

#### To add a transition:

- In the Workflow toolbar, click on the transition button
- The cursor changes to a cross and arrow.
- In the activity view, drag from the source activity to the target activity
- A transition is added between the two activities
- The transition's dialog opens to enter the transition name and other transition properties
- ProEd remains in the add transition mode, indicated by a cross and arrow cursor, and additional transitions may be added.

#### To add an iteration:

- In the Workflow toolbar, click on the iteration button
- The cursor changes to a cross and arrow.
- In the activity view, drag from the source activity to the target activity or Click on an activity that is both the source and target
- An iteration is added either between the two activities or looping back to the single activity
- The iteration dialog opens to enter the iteration name and other iteration properties.
- ProEd remains in the add iteration mode, indicated by a cross and arrow cursor, and additional iterations may be added.

#### To delete an activity, transition, or iteration:

If ProEd is not in the select mode, indicated by an arrow cursor, press the top button in the Workflow toolbar to enter the select mode.

- Select the desired (i.e. activity or transition) item by single clicking on it.
- Handles appear on the selected item to indicate its selection.
- Press the [Delete] key on the keyboard, or right click on the desired item, select Delete from the context menu, and answer Yes to the deletion confirmation dialog.

#### To reposition an activity:

- Drag the activity to the desired location.
- Transitions and iterations also move to remain attached to the activity in the new location.

#### To reposition a transition or iteration line:

The end points of a transition or iteration are fixed on the source and target activities; however the line that connects them may be re-positioned to avoid obstacles or un-clutter the diagram.

- Right click on the desired line or line segment.
- Select Add a Point.
- A new handle is added in the middle of the selected line or line segment.
- The new handle may be dragged to re-position the line.

#### To modify the properties of an activity, transition, or iteration:

- Double click on the item. (does not apply to block, or subflow activities)
- Right click on the item and select Properties from the context menu.
- The end activity has no properties that can be modified.

#### To access the items contained in a block or subflow activity:

- Double click on the activity.
- A new graph window opens, showing the contents of the block or subflow.
- The contents of a subflow activity may not be edited in the new graph window, but editing contents of a block activity is allowed.
- An end activity is not permitted in a block activity, but is permitted in a subflow.

#### Participant View

The majority of the Activity View discussion in the previous section also applies to the Participant View.

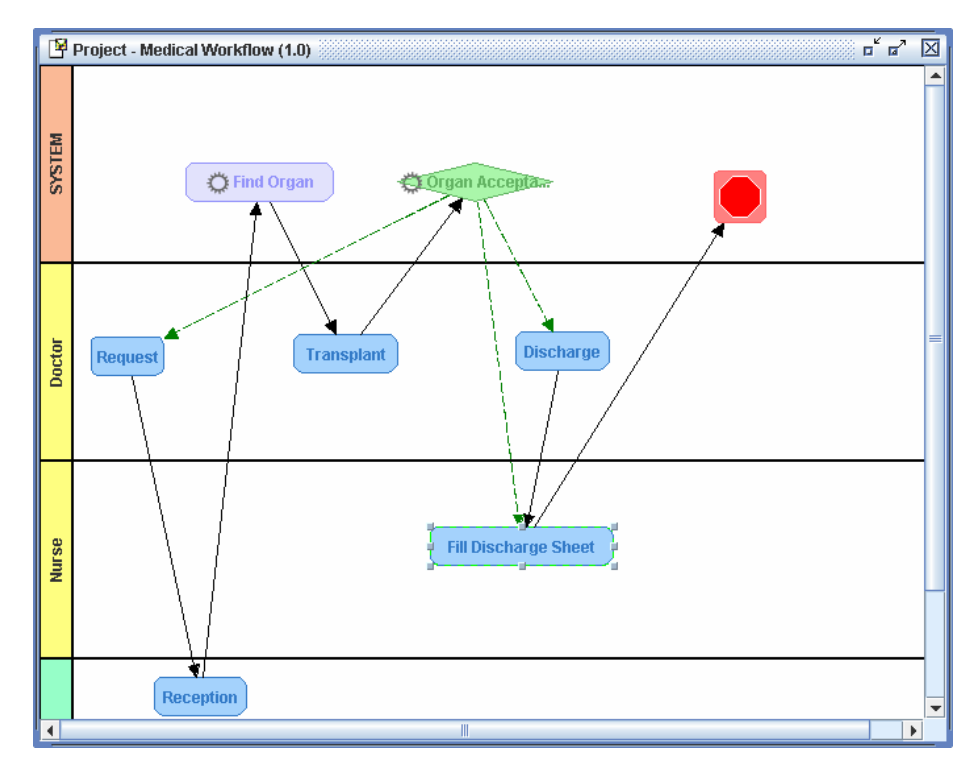

Figure 3-12. Participant View

The Participant View differs from the Activity View in the following ways:

- The activities are grouped by participant into "swim lanes".
- The SYSTEM participant lane is shown at the top of the diagram, with the other participants following in alphabetical order.
- Dragging a basic activity from one participant lane into another changes the activity's participant, and modifies the start mode as necessary to maintain compatibility.
- Block, route, subflow, and end activities must use the SYSTEM participant, so ProEd does not allow them to be dragged out of the SYSYEM lane.
- Activities are automatically re-positioned when it is necessary to place them in the proper participant lane, when two activities overlap, or when a participant view position has not been established for the activity.
- When participants are added or deleted, the resulting position of some of the existing participant lanes may change. The activities in these lanes are automatically re-positioned to move them into the new lane position, and the user may desire to re-arrange them in a more harmonious manner.

## 3.4.3 Load/Save/SaveAs/Delete Projects

The "file chooser" window is used to load, save, and delete the XPDL files corresponding to ProEd projects. It is accessed in the following ways:

- File  $\rightarrow$  Open menu selection or "**Open**" toolbar button
- File → Save menu selection or "Save" toolbar button
- File → SaveAs menu selection
- "Open File" button in the Sub-Process dialog box.

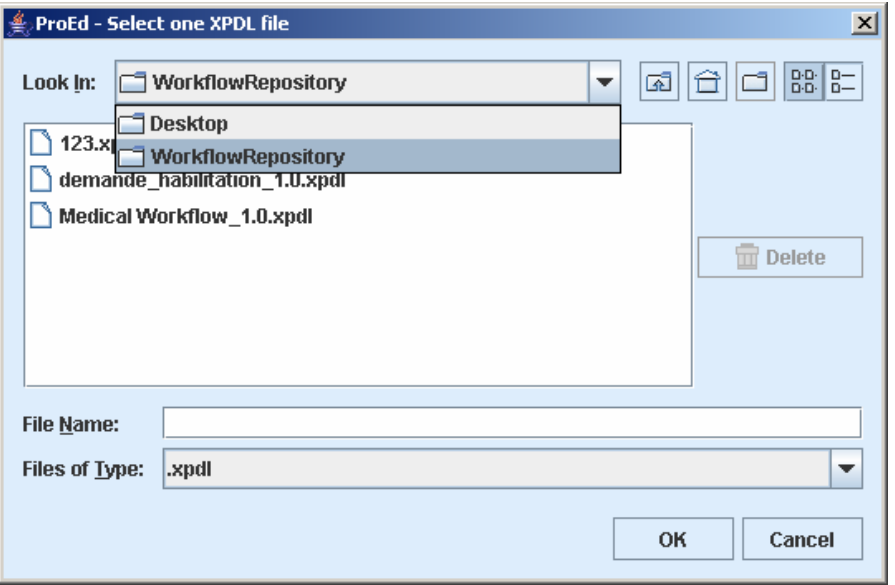

Figure 3-13. Open File Dialog

The text on the "OK" button will change to "Open" based on the operational context.

#### To open an existing file:

Use the combo box at the top of the dialog box to navigate to the desired directory. In "Connected" mode, the "WorkflowRepository" top-level directory entry is also available to allow selecting a file from the repository. After selecting the desired directory, select the desired file and click the "OK" button.

#### To save to the original file:

Doing "Save" on an existing project will save the project back into the original file without using a dialog. If this is a new project, doing "Save" will bring up the SaveAs Dialog to allow the initial file to be specified.

#### To delete an existing file:

This dialog box also allows the user to delete any XPDL file. Navigate to the file as above. When a XPDL file is selected, the "Delete" button at the right is enabled. Pressing the "Delete" button causes a dialog box to appear to confirm the intent to delete an existing file.

#### 化主 Note:

Note that the "Delete" button within ProEd can also be used to delete files contained in the repository.

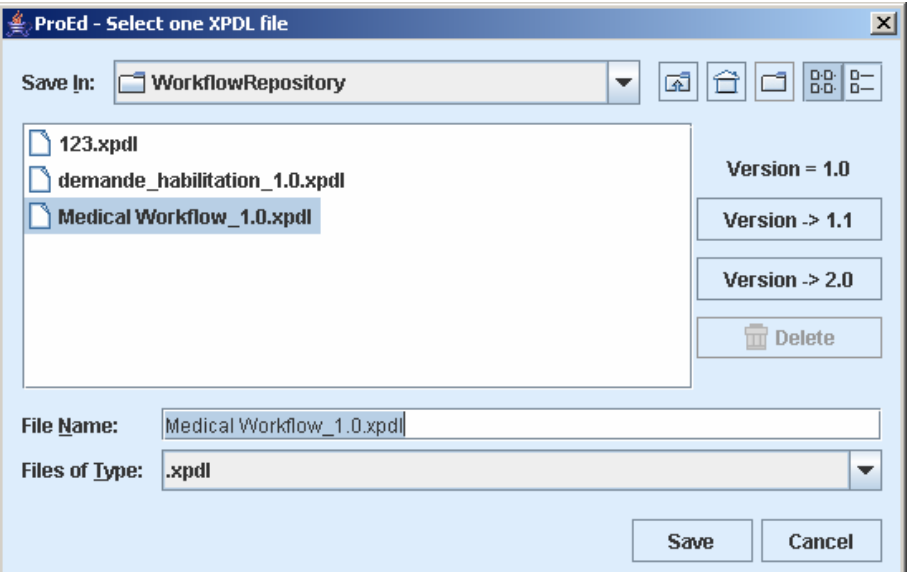

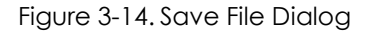

#### To save to an existing file:

When doing "SaveAs", it is possible to select an existing file to overwrite. Navigate to the file as shown in Figure 4-13, select an existing file and click the "Save" button. A dialog box appears to confirm the intent to overwrite the existing file.

- The Version field shows the existing version of the Workflow Project.
- The upper Version button increments the minor version number in the saved file, as shown on the button.
- The lower Version button increments the major version number in the saved file, as shown on the button.

#### To save to a new version:

Using SaveAs to save an existing project into a new file with a new version is the only way to change the version. It is possible to increment the major version or the minor version number only by one.

The version is a property of a ProEd Workflow Project, and is not dependent on the file name of the project's XPDL file.

Although it is not required, the recommended format for a ProEd XPDL file name is:

```
ProjectName_version.xpdl 
For example: 
 Medical Workflow_1.0.xpdl
```
When either of the Version buttons is used to increment the major or the minor version, a file name of this format will be automatically proposed.

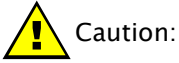

Note that attempting to "SaveAs" and selecting a file that is currently in use results in an error dialog box.

#### To save to a new file:

The "SaveAs" menu allows saving a project to a new file. Navigate to the desired directory as described above. Type a new file name in the "File Name" text box and click the "Save" button.

#### To save to an existing file:

When doing "SaveAs", it is possible to select an existing file to overwrite. Navigate to the file as described above and select an existing file and click the "Save" button. A dialog will appear to confirm the overwrite.

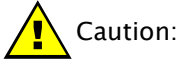

Note that attempting to "SaveAs" and selecting a file that is currently in use results in an error dialog box.

## 3.4.4 Defining Workflow Process Project Properties

A Workflow Process Model is composed of the following:

#### Activities, Participants, Transitions or Iterations between Activities

#### Process and Activity Attributes and Forms,

#### **Process and Activity Hooks**

#### To define the Process Model Properties:

- Right-click the background in the Graph view and select Properties in the popup menu.
- Or select **Process** → **Properties** in the menus.

The Workflow project dialog is divided into seven tabs:

- **General** tab: this tab is filled at creation time (as described in Section 3.4.1) "Creating a New Workflow Project")
- Activity tab: displays the list of all Activities included in this Workflow Process model. To add an activity, refer to Section 3.4.6.
- Participants tab: displays the list of Participants defined for the entire Workflow Process model and available for all Activities. Participants can be added, edited or deleted:
	- Add button: click to involve a Participant in the Workflow Process model (see Section 3.4.5).
	- **Edit** button: click to modify the selected Participant.
	- Delete button: click to delete the selected Participant.
- Transitions tab: displays the list of Transitions involved in the Workflow project. To add a Transition, see Section 3.4.9.
- Iterations tab: displays the list of iterations involved in the Workflow project. To add an iteration, see Section 3.4.9.
- Attributes tab: defines the Process Attributes used for the Process instantiation and propagated to all Activities in the project. Attributes can be added, edited or deleted:
	- Add button: adds a new Attribute at Process level: see Section 3.4.7.
	- **Edit** button: modifies the selected Attribute.
	- Delete button: deletes the selected Attribute.
	- **Edit XForm** button: click to design the instantiation Form with the Attributes at Process level added. It will be disabled if ProEd is not in the connected mode. Refer to Chapter 4, "XForm Editor" for further details.
- Hooks tab: This tab allows the definition of Process level Hooks (if needed). Process level hooks are instantiation hook and termination hook. Hooks can be added, edited or deleted:
	- − Add button: adds a new Hook at the Process level: see Section 3.4.8.
	- − **Edit** button: modify the selected Hook.
	- Delete button: deletes the selected Hook.
- Actions tab: This tab allows the definition of Process level Action Connectors (if needed). Process level Action Connectors can be configured for the onInstatntiation and onTerminater events. Action Connectors can be added, edited or deleted:
	- Add button: adds a new Action Connector at the Process level (see Section 3.4.9, "Adding Action Connectors")
	- − Edit button: modify the selected Action Connector.
	- − Delete button: deletes the selected Action Connector.

## 3.4.5 Adding Participants

Participants can be added at Process level or at Activity level. Whether a Participant is added to the whole project or only to a specific Activity, the participant becomes a Process model Participant and can be thus used for any other Activity created within the project (there is no need to add the Participant again to the project).

### To add Participants:

- At the Process level: right click in the Project window, select Participants tab, and click the "Add" button.
- At the Activity level: in the Activity window, General tab, click the "New Participant" button.

### CHOOSING AN EXISTING PARTICIPANT

Click the "Existing participants" checkbox in the "Add Participants" window to add an existing Participant: to choose the appropriate Participant, search the LDAP data or filter it.

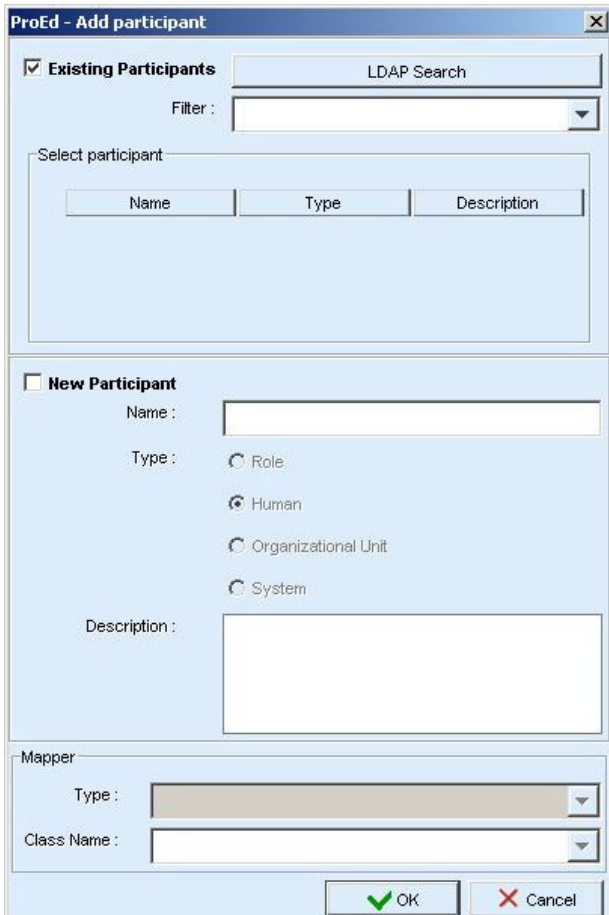

Figure 3-15. ProEd Add Participant Window

# $\mathbb{F}$  Note:

The "Existing participants" checkbox is unavailable if no connection to the server is available.

#### LDAP Search

Click the "LDAP Search" button: the "Participant Search" window appears:

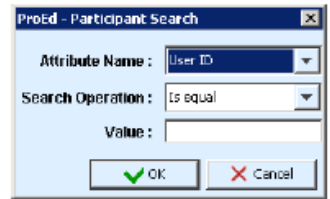

Figure 3-16. Add Participant Search Window

Enter data in the "Value" field to search participants. The User Directory can be searched on the following attributes:

- − User ID
- − Common Name
- − Surname
- − Given Name

Then, click the "OK" button.

The search results appear in the "Select participant" area.

The Mapper Type field in the Mapper area (at the bottom of the window) displays "LDAP".

#### Filter Search

Browse the "Filter" drop down menu to filter participants by type (Role, Human, Organizational Unit or System).

The filter results appear in the "Select participant" area.

In the "Select participant" area, select the desired Participant (Role, Person, Organization or System).

Click "OK" to add the Participant in the Workflow Process model (Process level) or as the performer of an Activity (Activity level).

### CHOOSING A NEW PARTICIPANT

ProEd offers the capability of addng a Participant that does not exist in the user directory but must be integrated in the Workflow Process Model.

In the "Add Participants" window:

- 1. Check the "New participant" checkbox.
- 2. Fill in the fields in the "New Participant" area as follows:
	- − Name: type the name of the new Participant. The name must be typed according to the user directory typographical rules.
	- − Type: select the type of Participant to be created:
		- Role: a group of users
		- Human: a specific person
		- Organizational Unit: an organization
		- System: for automated Activities. The action is automatically performed, depending on the Activity Java class called (Hook).

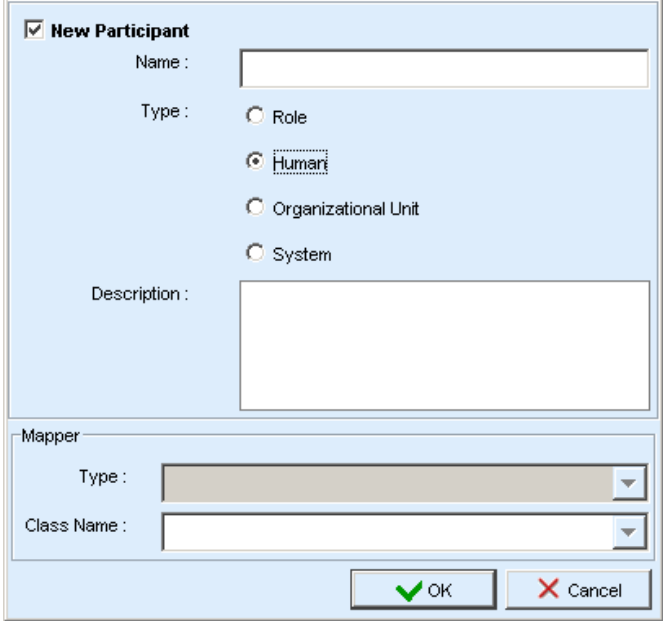

Figure 3-17. New Participant Window

- 3. If the **Role** or **Organizational Unit** Participant type is selected, supply a runtime Mapper in the Mapper area to allow the role-to-person association:
	- − In the "Type" field:
		- Select LDAP to specify a group of users not yet created in the LDAP user directory. (In this case, the new Participant must be created in the user directory before deploying the Workflow Process).
		- Select Properties to call the initiator of the project.
		- Select **Custom** to call a java class (hero.initiatorMapper) that specifies a list of users.
	- − In the "Class Name" field:
		- For LDAP mapper (connected mode only): the field is unavailable. The group of users (role or organizational unit) will be picked in the user directory.
		- For Properties mapper: the field is unavailable. The initiator of the Process will be selected (the person who starts the Process).
		- For Custom mapper:

If any, this field displays the list of available hero.mapper Java classes that call a specific list of users. Select the appropriate Java class. If the Java class is not yet implemented, type the classname to be called.

Click OK to add the new Participant in the Workflow Process model (Process level) or as the performer of an Activity (Activity level).

### 3.4.6 Creating and Defining Activities

Five types of activities are available within ProEd:

- Basic Activity: the smallest unit of work in a Workflow process. The majority of Activities are basic.
- Route Activity: a flow control point or switch Activity used for synchronization and complex transitional conditions. This type of Activity does not contain Hooks.
- Block Activity: set of Activities grouped to simplify the creation and understanding of the Workflow process.
- Sub-process: complete separate Workflow Process model set as an Activity of the current Workflow Process model. This type of Activity allows simplifying the graph of the Workflow Process model, or to reuse an existing Workflow Process model.
- **End Activity:** The process end point that terminates a Workflow instance when it is reached.

To create an activity:

- 1. In the Workflow toolbar, click the Activity button: the pointer takes the shape of the Activity symbol.
- 2. Position the pointer on the graph view and click: the Activity creation window appears.
- 3. Fill in the "General" tab of the "New Activity" window as detailed in the following:
	- Name: type the Activity name. Name must be unique.
	- Type: this field displays the type of Activity selected (i.e. Basic).
	- Start Mode: select the start mode of the Activity:
		- **Manual:** a performer is required to start the Activity.
		- Automatic: the Activity is automatically performed by the system, depending on the Activity Java class called (Hook).
	- Type of Join: this field specifies under what input condition the Activity becomes ready:
		- AND (default value): the Activity becomes ready only if all incoming transitional conditions are executed (synchronization between preceding Activities).
		- XOR: the Activity becomes ready if one incoming input transitional condition is executed.
	- Description: enter information about the Activity.
	- **Performer** (manual Basic Activity only): this list allows assigning a performer (human, role or an organization) for the Activity being created. Click the "Add Participant" button and see Section 3.4.5 "Adding Participants".
	- Performer assignment (manual Basic Activity only): this area allows the choice of the performer to be refined or deferred. The performer is determined at run time, depending on the value of an attribute, or by calling a java class:
		- **Property:** this list displays all Attributes of the Activity. The performer is determined at run time according to the value of the selected Attribute.
		- Callback:

 If specified, this list displays the deployed java classes for performer assignment. The performer is determined at run time by calling the selected java class.

 If the Java class is not implemented yet, type the classname to be called (remember to create the Java Class with exactly the same name before deploying the Workflow process).

- Deadline area: click the "Add" button to add a deadline:
	- Condition:

Time (relative time in days and hours): the deadline is set at the end of the elapsed time (from the Activity starting time) entered. **Date** (fixed date): the deadline is set at the selected date and time. Click the Calendar button to select a fixed date.

• **Exception** (mandatory field): If any, this field displays the list of deployed Java classes that defines the action to execute if the deadline is missed. Select the appropriate Java class.

If the Java class is not implemented yet, type the classname to be called (remember to create the Java Class with exactly the same name before deploying the Workflow process).

### BLOCK ACTIVITIES

After creating a block activity, the elements grouped in it must be defined.

- 1. In the graph view, right-click the Block Activity to be defined and select "Edit": the graph window of the Block Activity appears.
- 2. Design the Activities in the Block Activity graph window:
	- − Create and define Activities: see Section 3.4.6, "Creating and Defining Activities".

Note that a Block Activity graph may not contain an End Activity.

- − Create and define Transitions and/or Iterations between Activities: see Section3.4.9.
- 3. Close the Block Activity graph window.
- 4. Define the properties of the Block Activity as explained in Section 3.4.6.

### DEFINING ACTIVITY PROPERTIES

In the graph window, right-click the Activity to define and select "**Properties**": the Activity window appears.

Define the Activity as follows:

- General tab: this tab is filled at creation time: see "Creating and Defining Activities".
- Attributes tab: attributes can be added, edited or deleted (see Section 4.4.7) "Creating Attributes"):
	- Add button: adds a new Attribute to the Activity.
	- − Edit button: modifies the selected Attribute.
	- Delete button: deletes the selected Attribute.
	- − Edit XForm button: designs a Form for the Activity level Attributes: refer to the XForm documentation for further details.

The activity must have been created before its XForm can be edited. Therefore, when creating a new activity, this button will be disabled until the OK button of the General tab has been pressed to initially create the activity. The button will also be disabled if ProEd is not in the connected mode.

- Inherited Attributes area: displays the names of all the inherited Attributes:
	- Attributes defined at the Process level
	- Attributes propagated to this Activity (from other Activities)
- Activity tab (Block and Sub-process Activities only): displays the list of all Activities included in the Activity.
- **Participants** tab (Sub-process Activity only): displays the list of all Participants involved in the Sub-process Activity (see Section 3.4.5, "Adding Participants").
- Transitions tab (Block and Sub-process Activities only): displays the list of all Transitions included in the Activity (see below, "Creating and Defining Transitions and Iterations").
- **Iterations** tab (Block and Sub-process Activities only): displays the list of all iterations included in the Block Activity (see below, "Creating and Defining Transitions and Iterations").
- Hooks tab: defines the Activity level Hooks. Hooks can be added, edited or deleted (see Section 3.4.8, "Adding Hooks"):
	- Add button: click to add a new Hook to the Activity.
	- − Edit button: click to modify the selected Hook.
	- Delete button: click to delete the selected Hook.
- Actions tab: defines the Activity level Action Connectors. Action Connectors can be added, edited or deleted (see Section 3.4.9, "Adding Action Connectors"):
	- − **Add** button: click to add a new Action Connector to the Activity.
	- Edit button: click to modify the selected Action Connector.
	- Delete button: click to delete the selected Action Connector.

### DELETING AN ACTIVITY

- Select an Activity in the graph view using the pointer.
- Right-click the Activity and select "Delete".
- Alternatively, click the "Delete" button in the menu or press the "delete" key.
- In the confirmation dialog box click "OK" to confirm deletion.

## 3.4.7 Creating Attributes

Attributes can be created at the Process level or at the Activity level.

Attributes can be:

- String type
- Static enumeration type, where the enumeration values are set during Attribute creation
- Dynamic enumeration type, where the enumeration values are set dynamically, by means of a Hook.

To add Process Attributes to the Workflow process model or to a specific Activity, do one of the following:

- At the Process level: in the Project view, **Attributes** tab, click the **Add** button.
- At the Activity level: in the Activity window, **Attributes** tab, click the **Add** button.

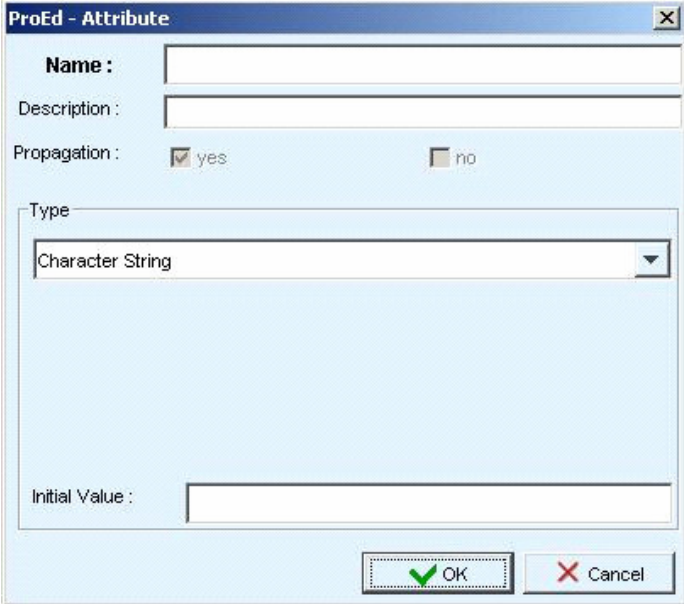

Figure 3-18. Attribute Menu

- In the "**Attribute**" window fill in the following fields:
	- **Name** (mandatory field): type a unique name for the Attribute (\$\$, ||, and the space character are not allowed).
	- Description: enter a short description for the Attribute.
	- **Propagation** (Activity level Attributes only, for Process level Hooks, the Attribute is automatically propagated): Select one of the following checkboxes:
		- Yes: the Attribute will be available for all subsequent Activities.
		- No: the Attribute is created for the current Activity only and is not propagated to any subsequent Activity.
	- − Type: select one of the following types of Attribute:
		- **Character String:** a character or an integer string.
		- Static Enumeration: list of values. Click the Add button to add a value.
		- Dynamic Enumeration: list of values. Click the Add button to add a value.

Note that the designer can still define explicit values, as an aid during development.

- − Initial value:
	- For **String** attributes: type an initial value for the Attribute.
	- For **Enumeration**: the list contains the values defined for the enumeration. Select the desired initial value that will be presented to the user.

### Designing Forms

Once attributes are designed for an activity or for the entire Workflow Process, standard XForms can be designed using the XForms Editor. Refer to Chapter 4, "XForm Editor," for more information about how to design forms.

## 3.4.8 Adding Hooks

Hooks are Java procedures that can be added to Process or Activity execution.

### To add a Hook:

- At the Process level: in the Project window, **Hooks** tab, click the **Add** button.
- At the Activity level: in the Activity window, **Hooks** tab, click the **Add** button.

The "Add Hook" window is displayed.

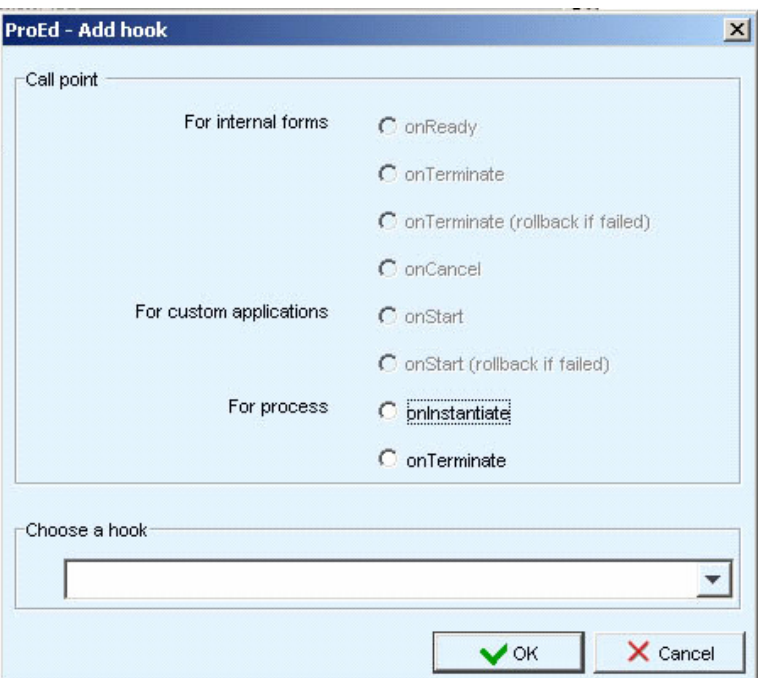

Figure 3-19. Add Hook Window

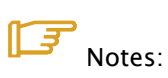

Process call points are unavailable for Activity Hooks.

Activity call points are unavailable for Process Hooks (as is the case in the Process Hook window above).

### To fill in the Add Hook window:

- Call point section:
	- − For Internal Forms (Activity level hooks):
		- onReady: the Hook is called when the Activity starts (i.e. when the Activity Form is available to the user on the Bonita Workflow Process Console).
		- onTerminate: the Hook is called just after the action is executed by the user. If an error occurs, the Form is not returned to the user.
		- onTerminate (rollback if failed): the Hook is called just after the action has been executed by the user. If an error occurs, the user has to perform the action again.
		- onCancel: the Hook is executed just after the Activity is cancelled by the user.
	- For custom applications: the call points listed here are used for specific types of Workflow only, and are not implemented at this time.
	- For process hooks:
		- onInstantiate: the Hook is called just after the Process is started by a user from the Bonita Workflow Process Console.
		- onTerminate: the Hook is called just after the Process has completely executed.
- Choose a hook section:
	- − If available, this field displays the list of deployed Hooks available for use by the Activity or Process. Select a Hook from the list.
	- − If the Java class is not yet implemented, type the Java classname to call (remember to create the Java Class with exactly the same name before deploying the Workflow process).

## 3.4.9 Adding Action Connectors

Action Connectors are sometimes referred to as action classes, actions, or connectors.

The action dialog allows for the selection/configuration of an action class to be used for a process or activity. An action class is a simple user-generated Java class that is deployed on the server and performs some useful function.

ProEd creates a HookScript entry in the xpdl that it generates. This is sometimes referred to as an InterHook. This HookScript is sort of a wrapper that invokes the desired functionality of the specified action class, passing it information form the activity and passing back return values. It is created from a user configurable template and is based on the activity context, the action class, and the settings selected in the Add Action dialog.

In addition, there is a user-configurable properties file, which is associated with each action class and provides additional information to ProEd. This allows it to enhance the user interface by providing such things as: meaningful parameter names, parameter descriptions, and pre-defined lists of parameter value options.

Note that this dialog interacts heavily with the server to obtain the various parameters and options that it presents. Therefore, unlike the hook dialog, it can only be used effectively while in the connected mode.

### To add an Action Connector:

- At the Process level: in the Project window, select the **Actions** tab, then click the **Add** button.
- At the Activity level: in the Activity window, select the **Actions** tab, then click the **Add** button.

The action dialog is shown in the following figure.

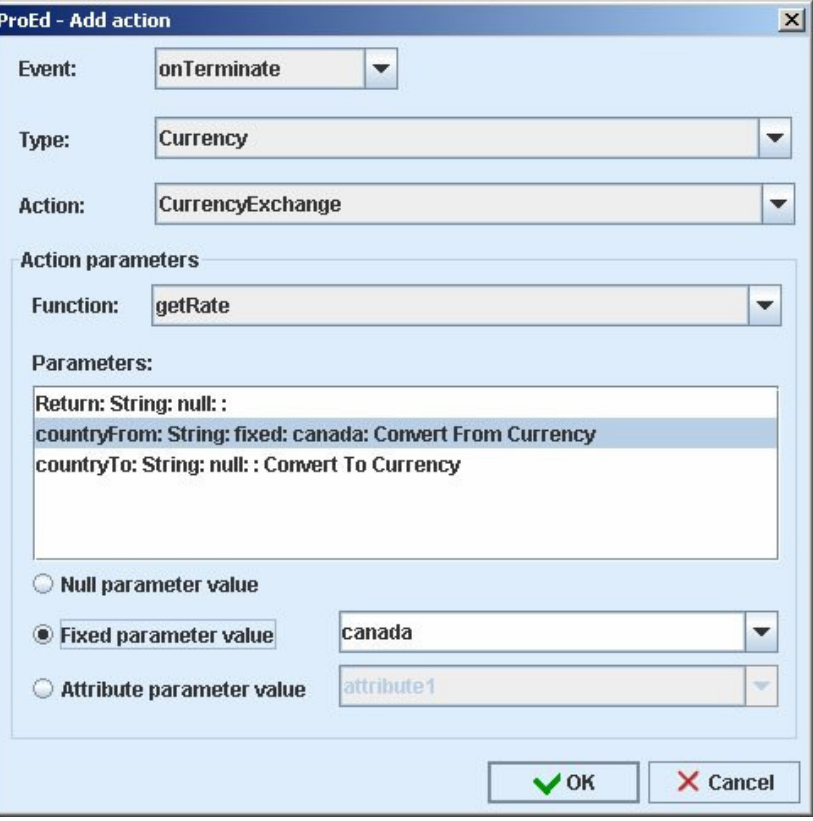

Figure 3-20. ProEd - Add Action Dialog

The action dialog contains the following elements:

- Event selects the event that triggers the action.
- Type selects the action type. This is a general category classification that allows similar actions to be grouped together.
- Action selects the particular action. This corresponds to a Java class that implements the functionality of the action (the action class). It contains one or more functions that may be called by an action event, however a particular action event may call only one function in one action class.
- Action Parameters The items in this box specify how this action event will access the functionality in the action class.
- **Function** selects the action class function that will be called.
- Parameters list the input and output parameters of the selected function.
- Radio buttons select the value type that will be applied to the parameter that is selected in the parameter list.

The **Event** combo box will contain one or more of the following events, dependent on the context of the action:

- onReady The action is called when an activity becomes ready. It would be useful to send information to the user responsible to execute it the activity.
- **onTerminate** The action is called just after the activity has terminated.
- onTerminate (rollback) The action is called just before the activity terminates.
- onCancel The action is called before canceling an activity.
- onStart The action is called just before the activity starts.
- **onInstantiate** The action is called when the process is instantiated.
- onTerminate The action is called when the process is terminated.

### Parameter List

If the function has a return value, it will be listed first, with a name of "Return" (in English). The return name will be localized to the appropriate text depending on the language selected.

The fields within an entry in the list are separated by colons ( : )

- The first entry is the parameter name. If a more specific parameter name is not specified in the properties file associated with the action class, the parameter names will default to p1,p2,…
- The second entry is the parameter type. (String, int, float, ...)
- The third entry is the value type. This describes what kind of value is assigned to the parameter. It will be one of:
	- − null
	- fixed
	- − attribute

A Return parameter can only have the attribute type.

- The fourth entry is the value. For a Return parameter, this is the name of the attribute that the return value will be assigned to. For an input parameter this will be:
	- − Blank if the value type is null
	- − The actual value that will be used for the parameter if the value type is fixed
	- The attribute name from which the parameter value will be taken if the value type is attribute
- The fifth entry is the parameter description. This field will contain an entry only if a description for the parameter is present in the properties file associated with the action class.

### Radio Buttons

- Null parameter value causes the input parameter to be assigned a value of null.
- Fixed parameter value causes the input parameter to be assigned a specific value. This value is specified in the box to the right of the radio button. Depending on the optional value option specification in the properties file associated with the action class, this box may be either a simple text box, a combo box from which only the specified items may be selected, or a combo box which allows the user to enter a new value as well as select from the list. Note: when typing in new values into a combo box that allows this, the new value is NOT entered into the parameter list until the user presses the [Enter] key while the cursor is in the combo box.
- Attribute parameter value causes the input parameter value to be taken form an attribute. It is also used to specify the attribute to which a function return value will be assigned. The attribute that is used is selected from the combo box to the right of the radio button, which contains all the attributes available to the activity.

### CREATING AND DEFINING TRANSITIONS AND ITERATIONS

A Transition is a link between two activities; it allows the flow of control to pass from one Activity to another. Transitions can be created with or without an associated condition. A transition that has an attached condition will be displayed as a dotted line.

An iteration is set between two Activities and involves the repetitive execution of one or more Workflow Activities until a condition is met. Iterations require creation of at least one condition.

In the Workflow toolbar, click the Transition  $\rightarrow$  or Iteration  $\boxed{\emptyset}$  button.

- 1. In the graph window, click a source Activity and drag the pointer to a target Activity without releasing the mouse button.
	- − Transitions: a straight arrow links the two activities, conditions may be added on the transition or modification of the properties of the transition (see following section).
	- − **Iterations:** the iteration properties window appears; fill in the fields as described in the following section.

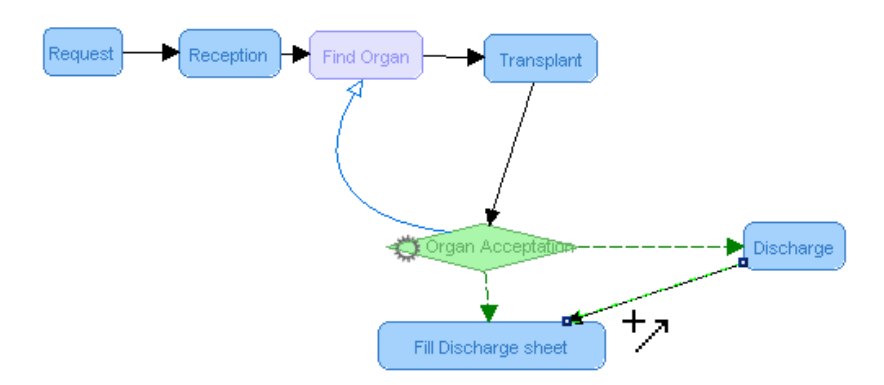

Figure 3-21. Iterations and Transitions Graph

- 2. Modify the shape of the arrow.
	- Transitions: right-click the Transition and select "Add a point"; a new point appears on the line, click and drag this point to change the shape of the arrow (repeat if needed). To delete a point, right-click a point and select "Remove a point". Note that the Activity View and Participant View have a separate set of added points so that the path of the transition line can be adjusted independently in each view.
	- **Iterations**: Iterations arrows are curved and already have a vector point; click and drag this point to modify the shape of the arrow.

### ADDING / EDITING CONDITIONS ON TRANSITIONS AND ITERATIONS

1. Right-click on a transition or an iteration and select "Add/Update condition". The "Add condition" window appears:

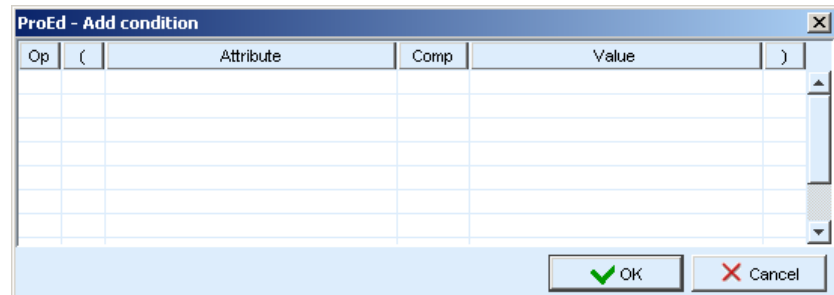

Figure 3-22. Add Condition Window

2. Fill in the table as described below:

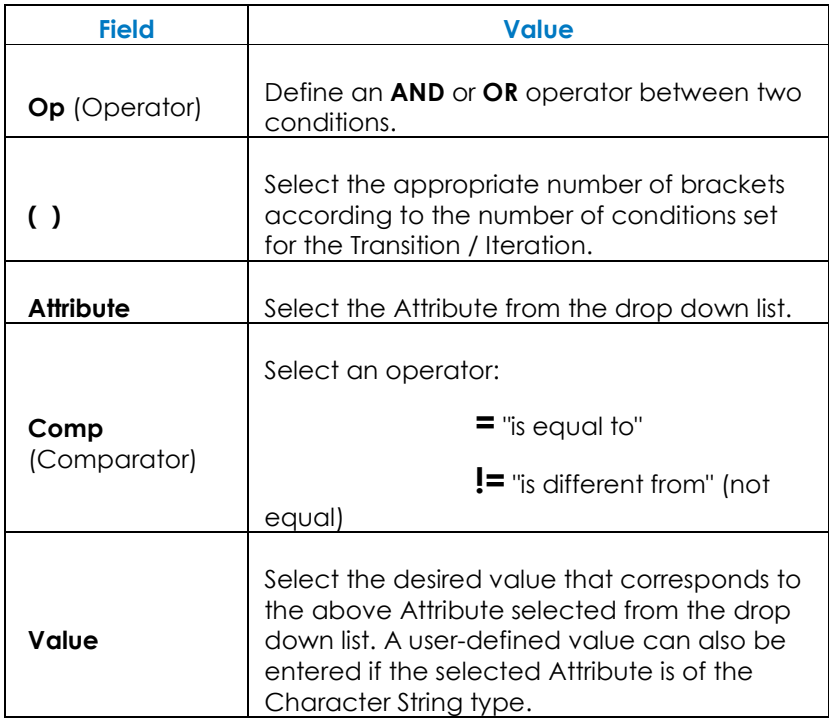

Table 3-3. Description of Condition Parameters

3. Click "OK" to create or update the condition: iterations appear as a blue arrow, transitions with conditions as a dotted green arrow.

### MODIFYING THE PROPERTIES OF A TRANSITION OR AN ITERATION

1. Right-click a Transition or Iteration arrow and select Properties. The Transition or Iteration window appears:

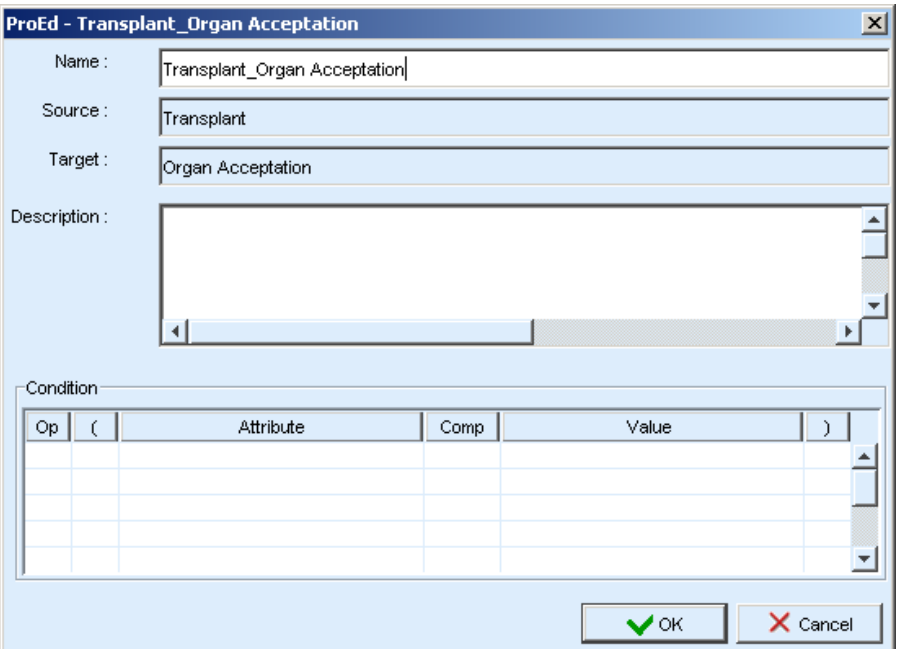

Figure 3-23. Modifying Transition or Iteration Properties

- 2. Fill-in the window:
	- − Name (Transition only): type the name of the Transition.
	- − Source: the name of the source Activity.
	- − Target: the name of the target Activity.
	- − Description: enter a description of the transition.
	- − Condition: enter information in this table as explained in Section 4.3.11 "ADDING / EDITING CONDITIONS ON TRANSITIONS AND ITERATIONS"
- 3. Click "OK" to update

### INTERNATIONALIZATION

ProEd can be customized to display all static text in different languages. The base product supports English and French. All static text is contained in languagespecific property files. A new language-specific property file can be created by starting with one of the existing property files and customizing it. At runtime, ProEd will scan for valid language files and allow selection of any language that is present.

Follow these steps to add a new language to ProEd:

- 1. Extract a base language property file from the ProEd.jar file. There is an ant task to assist in doing this. The build.xml file under the Workflow installation contains a "proed-extract-lang" target. This can be used to extract any language file already in the ProEd package that resides in the delivery. From Bull, the package is delivered with 2 languages files, "ProEd\_en.properties" for English, and "ProEd\_fr.properties" for French. The script will ask for the name of the language file to extract. The file will be left in the current directory after the ant task is executed.
- 2. Rename this file by replacing the language code to be that for the desired new language. For example, if ProEd\_en.properties (English) was extracted in step 1, and a new Spanish version is to be built, rename the file to ProEd es .properties
- 3. Within the file, for each property ending in ".text", replace the property value with the language specific translation of the current value.
- 4. Save the modified property file specifying a name "ProEd\_xx.properties", where "xx" is the java standard language code. (not necessary if the file was already renamed in step 2)
- 5. Add the new property file to the package. An ant task is provided to assist this step. With the new language property file in the current directory, run the target "proed-add-lang". This will ask for the name of the language file that will be added to the ProEd package. The ant task will add the file, as well as resign the jar files needed. No other steps are necessary by the user.

When ProEd is executed, the presence of the new language file is detected at runtime. When the "Change language" dialog is used, all languages found, including those added by the above steps, will be displayed in the list for selection as the target language for all ProEd panels and dialogs.

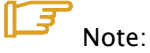

If a new version of Workflow is installed, the above steps must be repeated.

## 3.5 Importing a XPDL Project into the Workflow Engine

Before importing the process:

- Close the project in ProEd.
- Make sure all Participants called during the process are created in the User directory (requires a Bonita Workflow Process Console Administrator profile).
- Check that all the Java classes (hooks and mappers) called during the process are implemented on the server.

To make the newly created process available to authorized users, refer to the "Importing an XPDL File Into the Bonita Engine," Section 2.2.

## Chapter 4.XForm Editor

The purpose of this Chapter is to provide the user with basic information about XForm Editor and XForms.

## 4.1 Introduction

## 4.1.1 XForms Overview

"Forms are an important part of the Web, and they continue to be the primary means for enabling interactive Web applications. Web applications and electronic commerce solutions have sparked the demand for better Web forms with richer interactions. XForms 1.0 is the response to this demand, and provides a new platform-independent markup language for online interaction between a person (through an XForms Processor) and another, usually remote, agent. XForms are the successor to HTML forms, and benefit from the lessons learned from HTML forms."

The following are the primary benefits:

- XForms improves the user's experience.
- XForms has been designed to allow many things to be checked by the browser, such as types of fields being filled in, if a particular field is required, or if one date is more current than another. This reduces the need for round trips to the server or for extensive script-based solutions. It also improves the user's experience by providing immediate feedback to what is being filled in.
- It is XML, and it can submit XML.
- XForms is properly integrated into XML: it is in XML, the data it collects in the form is XML, it can load external XML documents as initial data and can submit the results as XML. By including the user in the XML pipeline, end-toend XML right up to the user's desktop is available.
- It combines existing XML technologies.
- Rather than reinventing the wheel, XForms uses a number of existing XML technologies, such as XPath for addressing and calculating values, and XML Schema for defining data types. This has a dual benefit: ease of learning for people who already know these technologies, and the ability for implementors to use off-the-shelf components to build their systems.
- It is device independent.
- The same form can be delivered without change to a traditional browser, a PDA, a mobile phone, a voice browser, and even some more exotic emerging clients, such as an Instant Messenger. This greatly eases the task of providing forms to a wide audience, since forms only need to be authored once.
- It is easier to author complicated forms.
- Because XForms uses declarative markup to declare properties of values and to build relationships between values, it is much easier for the author to create complicated, adaptable, forms, without having to resort to scripting.
- It is internationalized.
- Because the data submitted is XML, it is properly internationalized.
- It is accessible.
- XForms has been designed so that it will work equally well with accessible technologies (for instance, magnified browsers for visually-impaired users) as with traditional visual browsers.

XForms can do everything that HTML Forms can do, and then some. In particular, XForms makes it possible to:

- Check data values while they are being typed in by the user.
- Indicate that certain fields are required, and that the form cannot be submitted without these fields.
- Submit forms data as XML.
- Integrate with Web services, for example by using SOAP and XML RPC.
- Submit the same form to different servers (for example, a search string to different search engines).
- Save and restore values to and from a file.
- Use the result of a submit as input to a further form.
- Get the initial data for a form from an external document.
- Calculate submitted values from other values.
- Constrain values in certain ways, such as requiring them to be in a certain range.
- Build 'shopping basket' and 'wizard' style forms without having to resort to scripting.

## 4.1.2 XForm Editor Overview

XForm Editor allows an existing XForm document to be edited or a new XForm document to be built from an xml data flux. Moreover, XForm Editor provides the capability of internationalizing XForms by choosing desired languages. To build new XForms, XForm Editor analizes data obtained from a generic xml flux and creates corresponding XForm elements, joining to each one a bind element containing its properties. Inside each element's label is a reference to the corresponding label id, which allows the corresponding label name to be found in the language files.

### XML FLUX EXAMPLE

```
<process> 
   <name>XformEditorDemo</name> 
   <Version>1.0</Version> 
     <properties> 
       <property id="Id"> 
         <value/> 
         <type>input</type> 
       </property> 
       <property id="ProductName"> 
         <value/> 
         <type>input</type> 
       </property> 
       <property id="Description"> 
         <value/> 
         <type>input</type> 
       </property> 
       <property id="Type"> 
        <value>solid</value>
         <type>select</type> 
         <possible-values> 
            <possible>solid</possible> 
            <possible>liquid</possible> 
            <possible>gaz</possible> 
         </possible-values> 
       </property> 
       <property id="Custumer"> 
        <value>Carrefour</value>
         <type>selectd</type> 
         <possible-values> 
            <possible>Carrefour</possible> 
            <possible>Casino</possible> 
          </possible-values> 
       </property> 
       <property id="stock"> 
         <value/> 
         <type>input</type> 
       </property> 
   </properties> 
</process>
```
Figure 4-1. XML Flux Example

#### GENERATED XFORM EXAMPLE

```
<html xmlns="http://www.w3.org/2002/06/xhtml2" 
     xmlns:xf="http://www.w3.org/2002/xforms" 
     xmlns:xsd="http://www.w3.org/2001/XMLSchema" 
     xmlns:xsi="http://www.w3.org/2001/XMLSchema-instance"> 
    <head> 
         <title>XForm</title> 
         <xf:model id="model"> 
             <xf:instance id="instance" src="contextobject:$instance"/> 
             <xf:instance id="lang" src="contextobject:$lang"/> 
             <xf:submission action="" id="bValider" method="post" 
                   replace="all"/> 
             <xf:bind constraint="" id="b Id" 
                  nodeset="properties/property[@id='Id']/value" 
                   readonly="false()" relevant="true()" required="true()" 
                   type="integer"/> 
             <xf:bind constraint="" id="b ProductName" 
                  nodeset="properties/property[@id='ProductName']/value" 
                  readonly="false()" relevant="true()" 
                  required="(//properties/property[@id='Type']/value 
                   != 'solid')" type="string"/> 
             <xf:bind constraint="" id="b Description" 
                   nodeset="properties/property[@id='Description']/value" 
                  readonly="false()" relevant="true()" required="false()" 
                  type="string"/> 
             <xf:bind constraint="" id="b Type" 
                  nodeset="properties/property[@id='Type']/value" 
                   readonly="false()" relevant="true()" required="true()" 
                   type="string"/> 
             <xf:bind constraint="" id="b Custumer" 
                  nodeset="properties/property[@id='Custumer']/value" 
                  readonly="false()" relevant="true()" required="true()" 
                  type="string"/> 
             <xf:bind constraint="" id="b stock" 
                  nodeset="properties/property[@id='stock']/value" 
                  readonly="false()" relevant="true()" required="false()" 
                   type="integer"/> 
         </xf:model> 
    </head> 
   <body>
         <xf:group appearance="full"> 
             <xf:label id="projectname" 
                  ref="instance('lang')/string[@id='XformEditorDemo']"/> 
             <xf:input bind="b Id" content="no" extattr="project" id="Id"> 
                 <xf:label 
                      ref="instance('lang')/string[@id='Id']"/> 
                  <xf:alert 
                       ref="instance('lang')/string[@id='alert']"/> 
             </xf:input> 
             <xf:input bind="b ProductName" content="no" extattr="project" 
                  id="ProductName"> 
                  <xf:label 
                       ref="instance('lang')/string[@id='ProductName']"/> 
                  <xf:alert 
                       ref="instance('lang')/string[@id='alert']"/> 
             </xf:input>
```
Figure 4-2. Generated XForm Example (1 of 2)

```
 <xf:textarea bind="b Description" content="no" 
                   extattr="project" id="Description"> 
                  <xf:label 
                       ref="instance('lang')/string[@id='Description']"/> 
                  <xf:alert 
                       ref="instance('lang')/string[@id='alert']"/> 
             </xf:textarea> 
             <xf:select1 appearance="full" bind="b Type" content="no" 
                  extattr="project" id="Type"> 
                  <xf:label 
                       ref="instance('lang')/string[@id='Type']"/> 
                  <xf:alert 
                       ref="instance('lang')/string[@id='alert']"/> 
                  <xf:itemset 
                       nodeset="instance('lang') 
                       /possible-values[@id='Type']/possible"> 
                      <xf:label ref="."/> 
                      <xf:value ref="@id"/> 
                  </xf:itemset> 
             </xf:select1> 
             <xf:select appearance="minimal" bind="b Custumer" 
                  content="no" extattr="project" id="Custumer"> 
                  <xf:label 
                       ref="instance('lang')/string[@id='Custumer']"/> 
                 <xf:alert 
                       ref="instance('lang')/string[@id='alert']"/> 
                  <xf:itemset nodeset="../possible-values/possible"> 
                      <xf:label ref="."/> 
                      <xf:value ref="."/> 
                  </xf:itemset> 
             </xf:select> 
             <xf:submit submission="bValider"> 
                 <xf:label 
                       ref="instance('lang')/string[@id='submit']"/> 
             </xf:submit> 
             <xf:input bind="b stock" content="no" extattr="project" 
                   id="stock"> 
                  <xf:label 
                       ref="instance('lang')/string[@id='stock']"/> 
                  <xf:alert 
                       ref="instance('lang')/string[@id='alert']"/> 
             </xf:input> 
         </xf:group> 
    </body> 
</html>
```
Figure 5-2. Generated XForm Example (2 of 2)

### GENERATED LANGUAGE FILE (ENGLISH EXAMPLE)

```
<strings> 
 <string id="XformEditorDemo">XformEditor Demonstration </string> 
 <string id="alert">Error : fill in this field</string> 
 <string id="Id">Identifier of the product</string>
 <string id="ProductName">ProductName</string> 
 <string id="Description">Description of the product</string> 
 <possible-values id="Type"> 
  <possible id="solid">solid_toto</possible> 
  <possible id="liquid">liquid</possible> 
  <possible id="gaz">gaz</possible> 
</possible-values> 
 <string id="Type">Type</string> 
 <string id="Custumer">External Custumers </string>
 <string id="stock">Number of products in the stock</string> 
<string id="submit">Submit</string>
</strings>
```
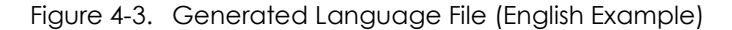

## 4.1.3 XForm Synchronization

The data that describes the Workflow process per se is stored in the Workflow XPDL file. The data that describes the XForms Workflow process is stored in various XForm files. These different aspects of the process must be kept in synchronization to ensure that they are describing the same thing.

When the Workflow process is edited in a manner that affects the XForms, such as adding or deleting attributes, the XForm files are not immediately modified to reflect these changes. Rather, the changes are queued within ProEd, and will be performed en masse when the user saves the Workflow process XPDL. Consequently, the XPDL and XForm files will describe the same revisions of the Workflow process, even if the user quits ProEd without saving some of the changes.

When an XForm is edited, the XPDL for the Workflow process must be updated to reflect the current Workflow data present in ProEd. Therefore, when the user selects the [Edit XForm] button in one of the Attribute dialog tabs, ProEd will inform the user that it must save the XPDL file. If the user declines, the XForm Editor will not be invoked. If the user agrees, the XPDL and any queued XForm changes will be saved, ensuring that the XForm data that is about to be edited is synchronized with the current state of the Workflow project.

## 4.1.4 Starting XForm Editor

XForm Editor is included with the ProEd Workflow editor. The ProEd application provides an xml data flux, the desired languages, and the URL of the servlet that will provide existing XForm files and save new or modified XForms.

To launch the XForm Editor, from the Project/Activity properties window click the "Edit XForm" button in the "Attributes" tab, as shown in the following figure.

| <b>Participants</b>      | <b>Transitions</b> | <b>Attributes</b> | <b>Hooks</b>      |  |
|--------------------------|--------------------|-------------------|-------------------|--|
| General                  |                    | <b>Activities</b> |                   |  |
| -Attributes <sup>.</sup> |                    |                   |                   |  |
| Name                     |                    | Type              | $\mathbb{R}$ Add  |  |
| Id                       | String             |                   |                   |  |
| ProductName              | String             |                   | <b>喀Edit</b>      |  |
| <b>Description</b>       | String             |                   |                   |  |
| <b>Type</b>              | Enumeration        |                   | X Delete          |  |
|                          |                    |                   | <b>Edit XForm</b> |  |

Figure 4-4. Launching XForm Editor from Project/Activity Properties Window

## 4.2 XForm Editor Quick Start

## 4.2.1 Customize the XForm Within the Main Window

After starting the XForm Editor, the following main panel will display.

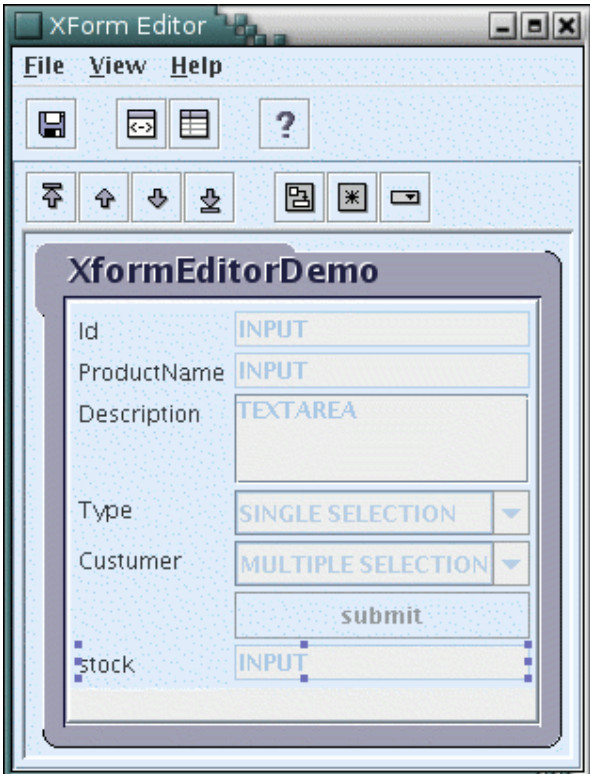

Figure 4-5. XForm Editor Main Panel

Use the editing toolbar to:

- move up and down a selected component (stock that will be defined with a readonly attribute has been set after the submit component).
- to change a selected **INPUT** component to TEXTAREA (such as Description).
- to switch the selected select type component from **select1** (single selection) to **select** (multiple selection)

A complete description of menu can be found here.

A complete description of toolbars can be found here

## 4.2.2 Customize an Input XForm Control

This dialog can be accessed in the following ways:

- From the main starting panel, right click on the selected INPUT component.
- From the main starting panel, double click on the selected INPUT component.

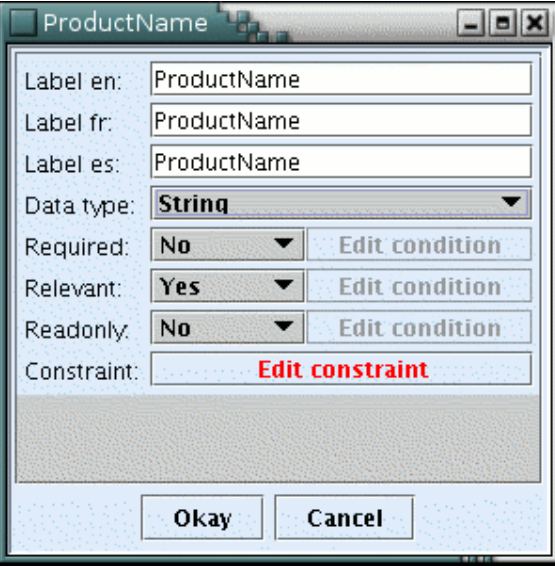

Figure 4-6. Input XForm Control Dialog

Following customization can be performed:

- Localization in three languages.
- Select the datatype of the attribute.
- Select for the property: Required, Relevant, Readonly: "yes" or "no" or condition

A complete description of Input properties can be found here.

• Add a constraint on the attribute. It provides the capability of definining a set of rules that must be satisfied. It can involve other attributes of the form. A complete description of Input constraint can be found here.

## 4.2.3 Customize an Enumeration XForm Control

This dialog can be accessed in the following ways:

- From the main starting panel, right click on the selected ENUMERATION component.
- From the main starting panel, double click on the selected ENUMERATION component.

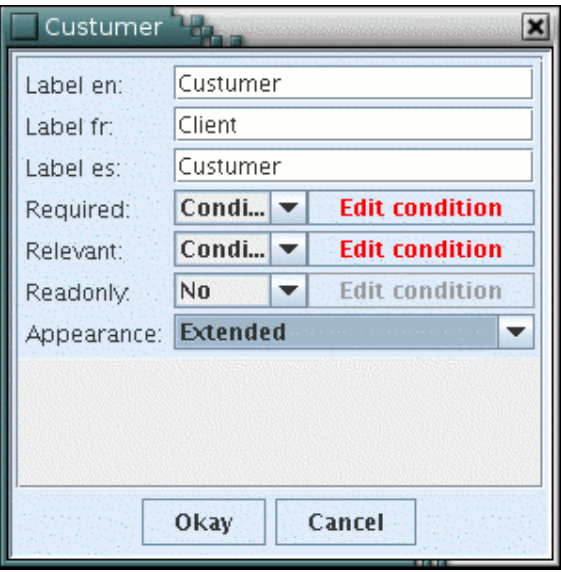

Figure 4-7. Enumeration XForm Control Dialog

The following customization can be performed:

- Localization in three languages.
- Select for the property: Required, Relevant, Readonly: "yes" or "no" or condition. If condition is selected, it provides the capability of defining a set of rules that must be satisfied. It can involve other attributes of the form. A complete description of Input properties can be found here. A complete description of how to edit a condition can be found here.
- Select the Appearance. A complete description of Input Appearance can be found here.

## 4.2.4 Look and Feel Window

After saving the XForm (Save button of the XForm Editor), click on the "View Xform look&feel" button on the first toolbar.

A default navigator window opens that displays the generated XForm look and feel, as shown in the following figure. It simulates exactly the look and feel of the form that will be displayed within the process console.

A complete description of the toolbars can be found here.

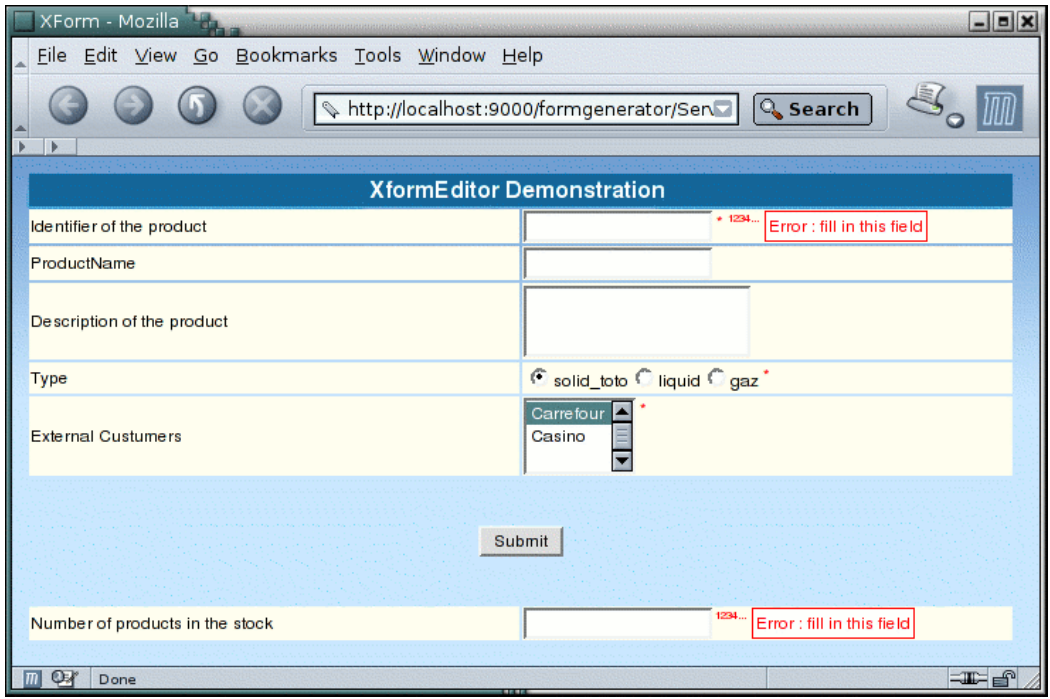

Figure 4-8. XformEditor Demonstration Display Window

## 4.2.5 Source View Window

Click on the "View document XML" button on the first toolbar. A window opens in which the generated XForm source is displayed. All modifications performed within XForm Editor are reflected immediately in the displayed source code (there is no need to save the XForm).

A complete description of the toolbars can be found here.

| XML Source View [14]                                                                                                    |  | $   \times$ |  |
|----------------------------------------------------------------------------------------------------|--|-------------|--|
| <html <="" td="" xmlns="http://www.w3.org/2002/06/xhtml2"><td></td><td></td><td></td></html>                                                            |  |             |  |
| xmlns:xf="http://www.w3.org/2002/xforms"                                                                                                    |  |             |  |
| xmlns:xsd="http://www.w3.org/2001/XMLSchema"                                                                                                    |  |             |  |
| xmlns:xsi="http://www.w3.org/2001/XMLSchema-instance">                                                                                                  |  |             |  |
| <head></head>                                                                                                    |  |             |  |
| <title>XForm</title>                                                                                                    |  |             |  |
| <xf:model id="model"></xf:model>                                                                                                    |  |             |  |
| <xf:instance id="instance" src="contextobject:\$instance"></xf:instance>                                                                                |  |             |  |
| <xf:instance id="lang" src="contextobject:\$lang"></xf:instance><br><xf:submission action="" id="bValider" method="post" replace="all"></xf:submission> |  |             |  |
| <xf:bind <="" constraint="" id="b Id" td=""><td></td><td></td><td></td></xf:bind>                                                                       |  |             |  |
| nodeset="properties/property[@id='Id']/value"                                                                                                    |  |             |  |
| readonly="false()" relevant="true()" required="false()"                                                                                                 |  |             |  |
| type="string"/>                                                                                                    |  |             |  |
| <xf:bind <="" constraint="" id="b ProductName" td=""><td></td><td></td><td></td></xf:bind>                                                              |  |             |  |
| nodeset="properties/property[@id='ProductName']/value"                                                                                                  |  |             |  |
| readonly="false()" relevant="true()" required="false()"                                                                                                 |  |             |  |
| type="string"/>                                                                                                    |  |             |  |
| <xf:bind <="" constraint="" id="b Description" td=""><td></td><td></td><td></td></xf:bind>                                                              |  |             |  |
| nodeset="properties/property[@id='Description']/value"                                                                                                  |  |             |  |
| readonly="false()" relevant="true()" required="false()"                                                                                                 |  |             |  |
| type="string"/><br><xf:bind <="" constraint="" id="b Type" td=""><td></td><td></td><td></td></xf:bind>                                                  |  |             |  |
| nodeset="properties/property[@id='Type']/value"                                                                                                    |  |             |  |
| readonly="false()" relevant="true()" required="true()"                                                                                                  |  |             |  |
| type="string"/>                                                                                                    |  |             |  |
| <xf:bind <="" constraint="" id="b Custumer" td=""><td></td><td></td><td></td></xf:bind>                                                                 |  |             |  |
| nodeset="properties/property[@id='Custumer']/value"                                                                                                    |  |             |  |
| readonly="false()" relevant="true()" required="true()"                                                                                                  |  |             |  |
| type="string"/>                                                                                                    |  |             |  |
|                                                                                                    |  |             |  |
| <br><body></body>                                                                                                    |  |             |  |
| <xf:group appearance="full"></xf:group>                                                                                                    |  |             |  |
| <xf:label <="" id="projectname" td=""><td></td><td></td><td></td></xf:label>                                                                            |  |             |  |
| ref="instance('lang')/string[@id='XformEditorDemo']"/>                                                                                                  |  |             |  |
| <xf:input bind="b Id" content="no" extattr="project" id="Id"></xf:input>                                                                                |  |             |  |
| <xf:label< td=""><td></td><td></td><td></td></xf:label<>                                                                                                |  |             |  |
| ref="instance('lang')/string[@id='Id']"/>                                                                                                    |  |             |  |
| <xf:alert< td=""><td></td><td></td><td></td></xf:alert<>                                                                                                |  |             |  |
| ref="instance('lang')/string[@id='alert']"/>                                                                                                    |  |             |  |
| <br><xf:input <="" bind="b ProductName" content="no" extattr="project" td=""><td></td><td></td><td></td></xf:input>                                     |  |             |  |
| id="ProductName">                                                                                                    |  |             |  |
| <xf:label< td=""><td></td><td></td><td></td></xf:label<>                                                                                                |  |             |  |
| ref="instance('lang')/string[@id='ProductName']"/>                                                                                                    |  |             |  |
| <xf:alert< td=""><td></td><td></td><td></td></xf:alert<>                                                                                                |  |             |  |
| ref="instance('lang')/string[@id='alert']"/>                                                                                                    |  |             |  |
|                                                                                                    |  |             |  |
| Ш                                                                                                    |  |             |  |

Figure 4-9. XformEditor Source View Window

## 4.3 Menus

## 4.3.1 File Menu

- Save: save current XForm files on the server.
- **Exit:** quit the XForm Editor.

### 4.3.2 View Menu

- View Document XML: open a window to display the XForm document (xhtml file).
- View look&feel: open a web browser to display the form that will be seen in the process console.

## 4.3.3 View Help

- Help: help for the user (online documentation).
- About: description of XformEditor software (version...).

## 4.4 Toolbars

There are two toolbars with icons:

- Tools toolbar: this toolbar provides a pallete of icons to access some tool functions.
- Editing toolbar: this toolbar provides a pallete of icons for edit functions in the main window.

## 4.4.1 Tools Toolbar

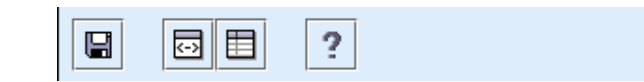

Figure 4-10. XformEditor Tools Toolbar

- Save: save current XForm files on the server
- View Document XML: open a window to display the XForm document (xhtml file).
- View look&feel: open a web browser to display the form that will be seen in the process console.
- Help: open a window to browse the online documentation for the tool.

## 4.4.2 Editing Toolbar

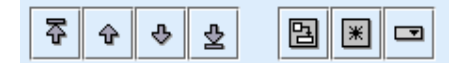

Figure 4-11. XformEditor Editing Toolbar

- move to the top: move the selected component to the top.
- move up: move the selected component up one.
- move down: move the selected component down one.
- move to the bottom: move the selected component to the bottom.
- change input or textarea: switch the selected component from input to textarea XForms Form control or the opposite.
- change select: switch the selected input type component from input to secret XForms Form control or the opposite.
- **multiple select:** switch the selected select type component from **select1** (single selection) to select (multiple selection) XForms Form control or the opposite.

When the form has focus, the following keys can be used to manipulate the form and its individual components:

- delete: delete the selected component(s).
- up: select the previous component.
- down: select the next component.
- home: select the first component.
- end: select the last component.
- shift-up: select the previous component and the current component.
- shift-down: select the next component and the current component.
- **shift-home**: select all components from the current component to the first component, inclusive.
- shift-end: select all components from the current component to the last component, inclusive.
- control-up: move the selected component(s) up one.
- **control-down:** move the selected component(s) down one.
- **control-home:** move the selected component(s) to the top.
- **control-end:** move the selected component(s) to the bottom.
## 4.5 Main XForm Window

This window below the two toolbars (described in chapter 4) shows the XForms Form control that represents the properties defined in the process or in the activity element within ProEd editor. The following options are available from this window:

- Change the main type of XForms Form control by selecting the component and clicking on the three icons to the right of the edit toolbar (chapter 4).
- Change the order of the components with the edit toolbar.
- Open the property window of a component.

The id and the main type of each XForms Form control is displayed. The submit component has no id.

The window name is the name of the process or the activity from which XformEditor has been opened.

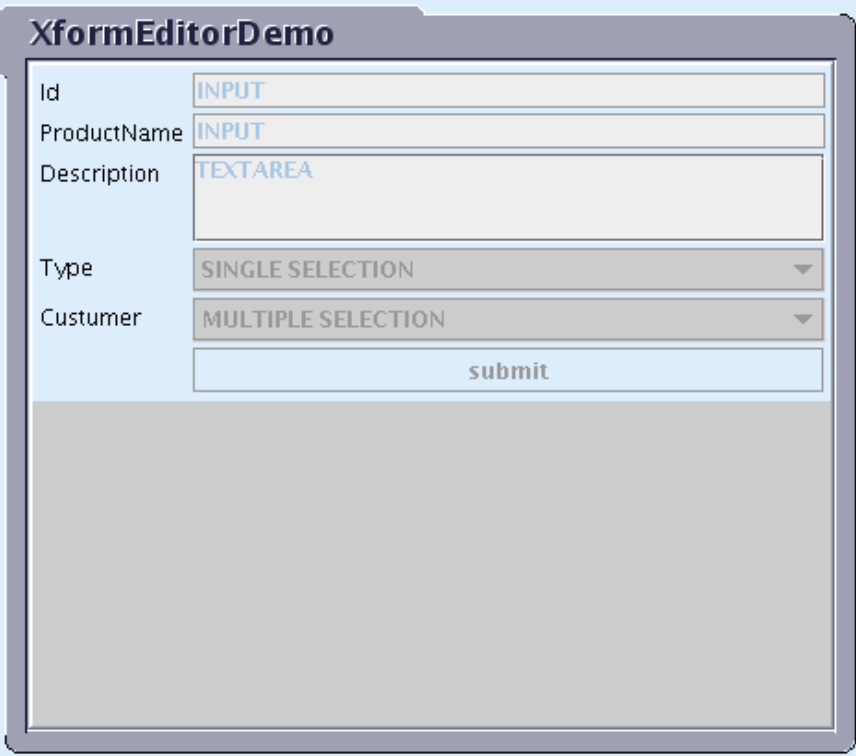

Figure 4-12. XformEditorDemo Window

The **property window** of a component can be accessed in the following ways:

- right click or
- left double click

on the box containing the type of the component.

## 4.6 Input Properties

This input properties window can be accessed from the Main XForm window.

The characteistics of an input form control can be managed from this window.

The following characteristics are defined:

- Label: (lang1, lang2, lang3): this label displayed in the form can be localized in three languages.
- **Data type:** this feature provides the ability to give a value type. The browser can then check that the values match the required type. The following types can be defined within the XForm editor :
	- **String:** is defined in standard XML Schema. A string with whitespace characters replaced by the space character.
	- Integer: is defined in standard XML Schema. It is a positive or negative number without fraction digits (The ·value space· of integer is the infinite set {...,-2,-1,0,1,2,...})
	- Date ISO: is defined in standard XML schema as date. Format examples: 2002-10-10, 2002-10-10-05:00
	- Date dd/mm/yyyy: is a specific French format defined in a custom shema. Format example: 10/10/2002
	- − Time: is defined in standard XML schema. Format example: 12:34:29.8 (hh:mm:ss.sss)
- **Required:** describes whether or not a value must be supplied before the form is submitted.

If 'Yes' is selected, this attribute will be mandatory. If 'No' is selected, the attribute will not be mandatory. To make the attribute mandatory only in some cases, select 'Condition', which causes the 'Edit condition' link to appear to the right of the selection box. This provides access to the condition panel.

**Relevant:** allows this form control to be disabled. If this property is set to false, the Workflow attribute is unavailable to the user.

If 'Yes' is selected, this attribute will be visible in the form. If 'No' is selected, the attribute will not appear in the form. To make the attribute visible only in some cases, select 'Condition', which causes the 'Edit condition' link to appear to the right of the selection box. This gives access to the condition panel.

- Readonly: describes whether or not the value is restricted from changing. If 'Yes' is selected, the user will be able to enter a value in the form. If 'No' is selected, the attribute will be read-only. To make the attribute read-only only in some cases, select 'Condition', which causes the 'Edit condition' link to appear to the right of the selection box. This provides access to the condition panel.
- **Constraints:** press this button to display the constraints dialog to edit constraints for the attributes.

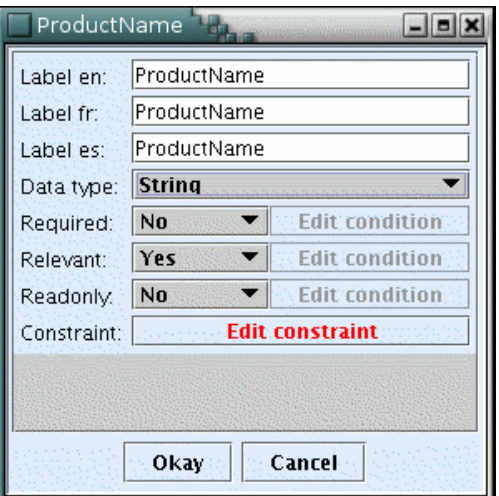

Figure 4-13. Input Properties Window

## 4.7 Enumeration Properties

The enumeration properties window can be accessed from the Main XForm window.

Two types of enumerations could have been defined under ProEd: static and dynamic enumeration. Definition windows are the same, except that localization of the possible values is only available for static enumeration.

#### 4.7.1 Static Enumeration

The following characteristics are defined:

- Label (lang1, lang2, lang3): this label displayed in the form can be localized in three languages.
- Possible (lang1, lang2, lang3): the column 'value' shows the key value entered into the enumeration definition of proEd. The column 'label' will be displayed in the form based on the browser language and the performed localization in three languages.

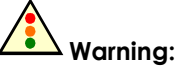

When modifying a cell in the right column (label), the modification is validated when the cell loses focus. Therefore, after modifying the last cell, it is necessary to shift focus to another cell before clicking on the Okay button.

**Required:** describes whether or not a value must be supplied before the form is submitted.

If 'Yes' is selected, this attribute will be mandatory. If 'No' is selected, the attribute will not be mandatory. To make the attribute mandatory only in some cases, select 'Condition', which causes the 'Edit condition' link to appear to the right of the selection box. This provides access to the condition panel.

• Relevant: allows this form control to be disabled. If this property is set to false, the Workflow attribute is unavailable to the user.

If 'Yes' is selected, this attribute will be visible in the form. If 'No' is selected, the attribute will not appear in the form. To make the attribute visible only in some cases, select 'Condition', which causes the 'Edit condition' link to appear to the right of the selection box. This provides access to the condition panel.

- **Readonly:** describes whether or not the value is restricted from changing. If 'Yes' is selected, the user will be able to enter a value in the form. If 'No' is selected, the attribute will be read-only. To make the attribute read-only only in some cases, select 'Condition', which causes the 'Edit condition' link to appear to the right of the selection box. This provides access to the condition panel.
- Appearance: allows the appearance of the selection field in the form to be selected.

For Single selection select type:

'Minimal' will result in a small drop-down menu. 'Extended' will result in a larger selection field. 'Radio' will create a radio button for every possible value. For Multiple selection select type:

'Minimal' will result in a small selection field. 'Extended' will result in a larger selection field. 'Checkboxes' will create a checkbox for every possible value.

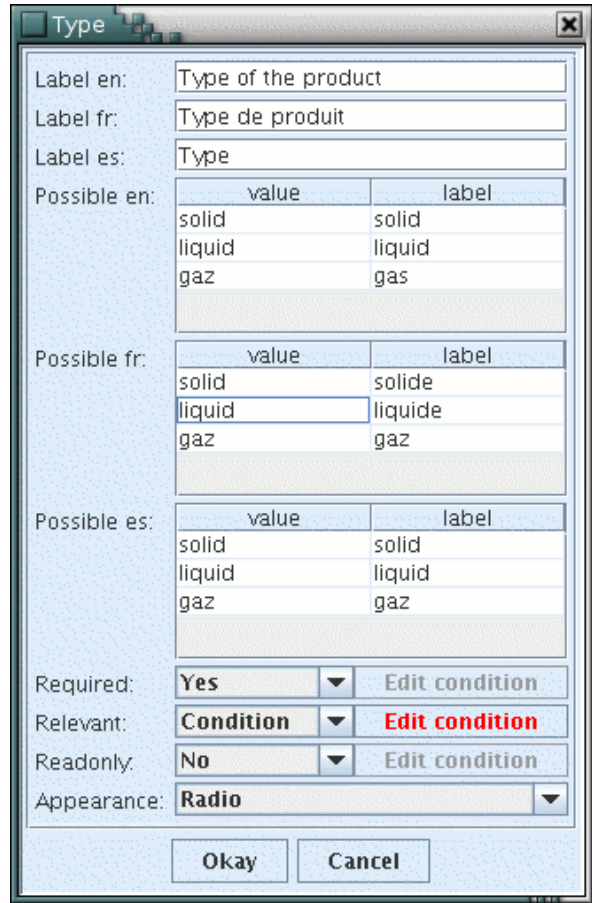

Figure 4-14. Static Enumeration Dialog

## 4.7.2 Dynamic Enumeration

The same characteristics as those in the previous section, static enumeration, can be defined (except for the localization of possibles values initially entered with ProEd Editor, which is not allowed for dynamic enumeration).

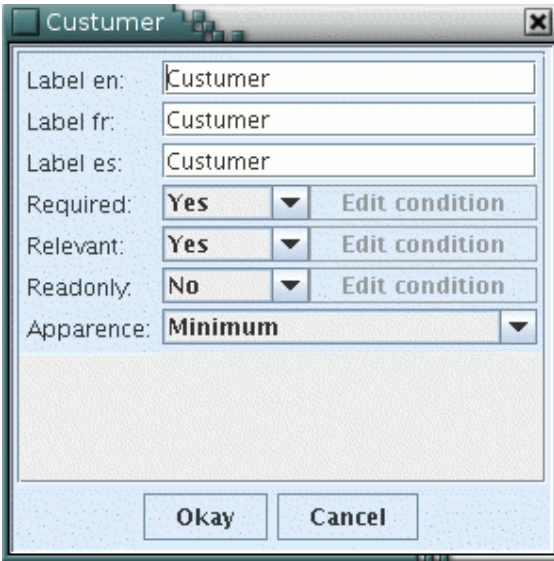

Figure 4-15. Dynamic Enumeration Dialog

## 4.8 String and Integer Constraints

These specify a condition that must be satisfied for the data to be considered valid. It allows provides the capability of including extra contraints with other attribute values.

## 4.8.1 String Constraint

The constraint dialog for string type is accessed in the following ways:

- From the main window showing the form controls, right click or double click on INPUT to open the Input properties window.
- Then, from Input properties window that shows **Data type : String**, click on the "Edit constraint" button.

The constraint dialog for string type contains the followings pre-defined constraints:

- length: lower and upper limit for the string's length.
- must [not] start with: Enter a space separated list of strings. The value of the attribute must [not] start with one of these strings.
- **must [not] contain:** Choose whether or not the value must [not] contain one or all the specified strings. Enter a space-separated list of strings.
- Attribute value =: Enter a space separated list of values. The value of the attribute must be equal [not equal] to at least one of these values. Other string attributes can be added using the combobox on the right. In this case, this is the value of the attribute that is used for the comparison. Note that If the string entered matches the name of an attribute, the same previous mechanism is applied.
- Attribute value !=: same principle as previous, but with "not equal" assertion.
- All characters allowed: When this radio button is selected, any character is authorized. Some sets of characters can be prohibited by checking the checkboxes on the right or by typing them in the following input field. Be careful not to use a prohibited character in another constraint in the right.
	- lower case: means character list: "abcdefghijklmnopqrstuvwxyz".
	- − Upper case: means character list: "ABCDEFGHIJKLMNOPQRSTUVWXYZ".
	- − Numbers: means number list: "0123456789".
	- Spaces: blank and tabulation characters
	- − Accents: means character list: "àâäéèêëìîïòôöùûüç".
- No character allowed: same principle as previous constraint but with opposite assertion: No character allowed.

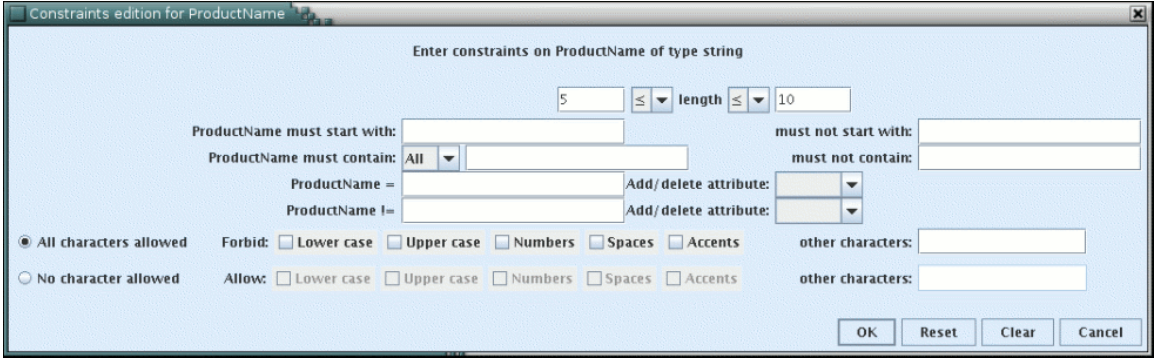

Figure 4-16. String Constraints Dialog

## 4.8.2 Integer Constraint

The constraint dialog for integer type is accessed in the following ways:

- From the main window that shows the form controls, right click or double click on the INPUT cell to open the input properties window.
- Then from the input properties window that has **Data type : Integer**, click on the "Edit constraint" button.

The constraint dialog for string type contains the followings pre-defined constraints:

- First constraint: Enter a lower and an upper value for the value of the attribut named: Id
- Second constraint: Choose other integer attributes as a lower value and as an upper value.
- Third and forth constraints: these allow a space-separated list of values to be entered. In the example, the attribute named Id must be equal [not equal] to at least one of these values. Other integer attributes can be added using the combobox on the right. In this case, this is the value of the integer attribute that is used for the comparison.

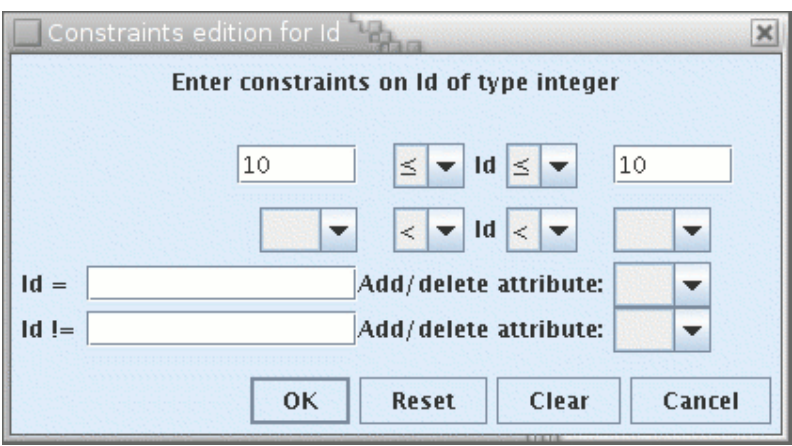

Figure 4-17. Integer Constraints Dialog

## 4.9 Required/Relevant/Readonly Condition Dialogs

The Condition panel displays the current set of rules for the required, relevant, and readonly properties. It can be accessed in the following ways:

- From the main window that shows the form controls, right click or double click on INPUT or ENUMERATION cell to open the properties window.
- Then from the properties window, select 'Condition', which causes the 'Edit condition' link to appear to the right of the selection box. This Provides access to the condition panel as shown in the following figure.

Each row in the table represents a rule. Multiple rules are logically combined using the Operator column. The columns are as follows:

- Op This column allows the selection of either "AND" or "OR" to logically combine multiple rules.
- "("- Multiple parenthesis levels can be used to build complex conditions.
- Attribute This column will display a drop down list of all attributes visible in the form. Select the attribute desired for the rule.
- **Comp** Select either "=" or "!=" comparison for the rule.
- Value Select or enter the desired comparison value. If the selected attribute for this rule is an enumeration type, then the list of valid enumeration values is displayed in this column.

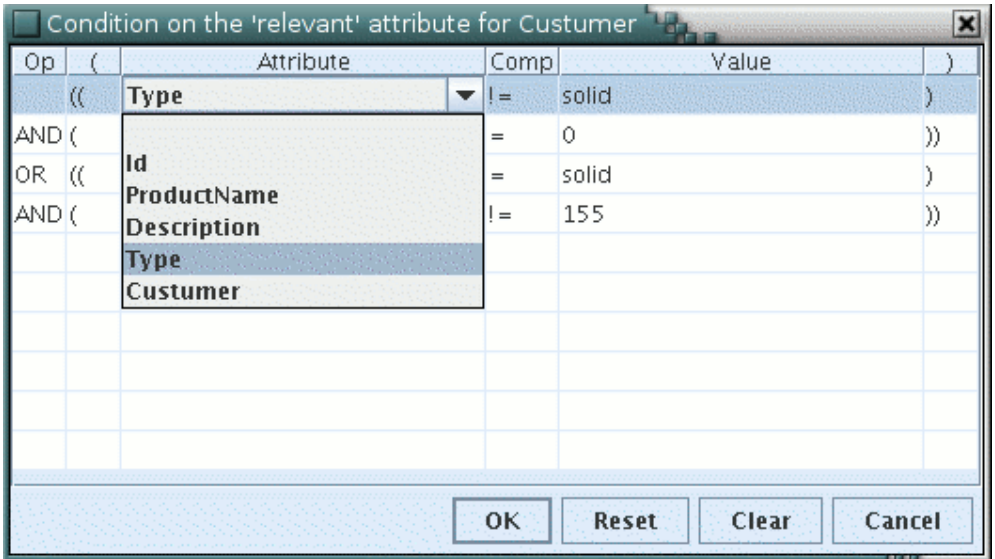

")"- Same as above.

Figure 4-18. Relevant Condition Dialog

To change the value of a cell in the condition table, click on the desired cell and a text entry or a combo box will appear that will allow the appropriate value to be entered or selected.

## Chapter 5.Hooks

## 5.1 Introduction to Hooks

Hooks in Bonita Workflow context are external java classes performing userdefined operations. At different moments in Workflow process execution, hooks might be called by user request (hooks are defined mainly through the ProEd Workflow editor). Basically, there are two hooks categories: process hooks and activity hooks.

- Process hooks operate on a process level (at the very beginning and the very end of a process lifetime).
- Activity hooks operate on an activity level (at different activity moments described later).

Additionally, there is a simplified form of hook called an **Action Connector**, which is described in Chapter 4.

Mainly, hooks are able to perform a wide array of actions involving two different channels: « a Workflow-related channel» and what is called the « java environment channel ».

## 5.2 Process Hooks

Basically, a process hook might be called at model instantiation time. The following table shows the process name in the Workflow context and in the ProEd context. For process hooks, the name is the same; it will be different for activities hooks.

Table 5-1. Process Name in Workflow and ProEd Context

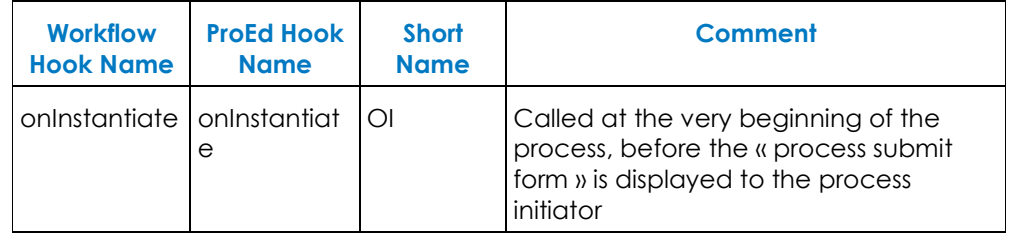

## 5.3 Activity Hooks

Activity hooks may be called at different moments in the activity lifetime. Another dependency is whether the activity is « console driven » or « activity driven » (refer to the following table). Both of these cases are detailed later. Be sure to keep in mind that the Workflow and ProEd hook names differ. When using the ProEd editor, the ProEd hook name must be used to define the hook call. When implementing the hook code, the Workflow hook name must be used. It is possible, depending on the activity type (manual or automatic), that some hooks might never be called.

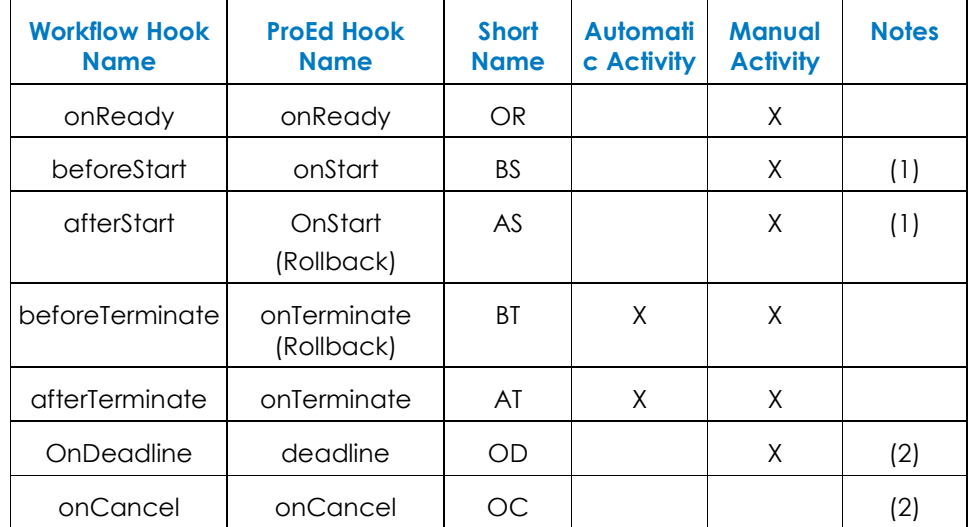

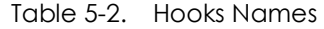

# Notes:

(1) Generally not used with console-activated processes (refer to the following discussion).

(2) Hook is not used in a « linear time scale » way (refer to the following discussion).

In Table 3-2, two of the hooks have a « Rollback » tag. This means that if an error occurs during execution (see Section 3.5.1 to determine how to signify that an error has occurred), all transactions performed on the Workflow level are rolled back (e.g.: activity properties changed during the hook execution are reset to their previous values) to the beginning state of the transaction. Be aware that no « external » actions performed by the hook are rolled back. The Workflow engine has no way to determine the potential effect of the actions performed in the hook, thus it is the hook developer's responsibility to anticipate and respond to possible failures during hook execution.

### 5.3.1 « Console-Driven Hook » Execution Time Scale

These hooks are, in fact, hooks executing within the scope of an activity started by the Bonita Workflow Console, i.e., through a web navigator (Internet explorer, Netscape, Opera, Mozilla…). For example, the performer of the activity logs into the Bonita Workflow Console, clicks on the « to do » list, then clicks on an action to perform.

When an activity is performed this way, the hook call/execution is done according to the following time scale:

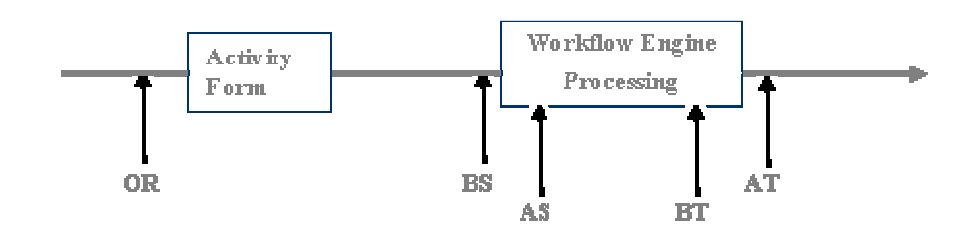

Figure 5-1. Console-Driven Hooks Timescale

The following conditions apply:

- − The onReady hook (OR) is invoked before the form is displayed to the end user. Operations that need to be finished prior to this action should be performed in this hook.
- − No hook execution occurs during the activity form, therefore, no hook is performing any dynamic behavior.
- − The beforeStart (BS) and afterStart (AS) hooks may be invoked, but generally beforeTerminate (BT) and afterTerminate (AT) hooks are recommended.

### 5.3.2 « Application-Driven Hook » Execution Time Scale

In a « client-driven » Workflow context, (meaning without using Bonita Workflow Console to display and exchange information), but through a java program using the Workflow engine API to link his already existing applications, the hook call/execution is done according to the following time scale:

Figure 5-2. Application-Driven Hooks Time Scale

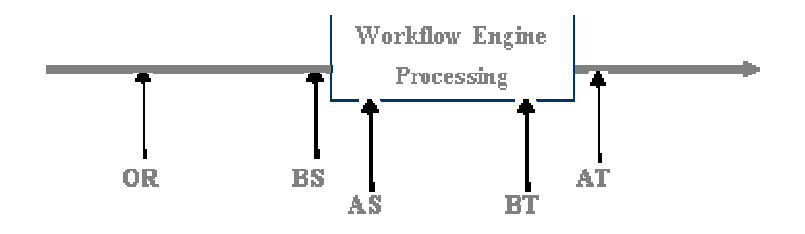

In Figure 3-2, the beforeStart / afterStart (BS/AS) hooks are used to call existing external applications; the beforeTerminate / afterTerminate (BT/AT) hooks are used to receive the data from those applications and set the data in the Workflow context (for example, activity or process properties).

In this context, an equivalent to the form is displayed / treated in the Workflow engine transaction.

#### 5.3.3 Out-of-Timescale Hooks

The onDeadline (OD) and onCancel (OC) hooks are executed (if necessary) in the above « linear time scale ».

The onDeadline (OD) hook is triggered when the set activity deadline expires. The deadline is set either by default (through ProEd editor) or by another hook/external program using the Workflow API. Be sure to keep in mind that multiple deadlines may be set within the same activity, but the same hook is triggered. The hook has to handle multiple iterations (i.e. through an activity flag updated within each hook iteration).

The onCancel (OC) hook is triggered when an error occurs, or if the operator manually cancels an operation. The hook could undo actions (for example, a hook ending in error).

In a normal case, this hook is not triggered or called by a « common user ».

### 5.4 Hooks Capabilities

As stated previously, hooks in Bonita Workflow Console context are external java classes performing user-defined operations. Mainly, hooks are able to perform a wide array of actions involving two different « channels »: « Workflow related», and what is called a « java-related environment».

### 5.4.1 Workflow-Related Hook Actions

The hook likely interacts with the Workflow engine through a dedicated API. The most commonly performed operations are the following:

- qet a node / process property (String, dynamic or static enum)
	- methods: getNodeProperty, getProperty
- − set a node/process property (String, dynamic or static enum)
	- methods: setProperty, setNodeProperty, setNodePropertyPossibleValues, setPropertyPossibleValues updateNodePropertyPossibleValues, updatePropertyPossibleValues
- − get the activity / process name
	- methods: getName
- − get the process creator
	- method : getCreator
- − set deadlines
	- method : setNodeDeadlines
- − start / stop an activity
	- methods : startActivity, terminateActivity

For more detailed information about dedicated functions, see the Bonita Workflow API document (available under BSOA\_Workflow\_INSTALL/doc directory).

#### 5.4.2 Java-Environment-Related Hook Actions

Hooks are java classes, thus any «standard » java operation may be performed. Therefore, external program calls, and some system calls, are feasible within a hook context. Since the Bonita Workflow engine (Bonita), is deployed under the JOnAS J2EE application server (http://jonas.objectweb.org), hooks are able to use existing APIs to interact with externally deployed applications.

For instance, an external web service can be reached through the Axis APIs at: (http://ws.apache.org/axis/)

## 5.5 Hooks Logic

Hooks are user-defined logic entities (java classes), which may be triggered at defined points in the life of an activity. Those defined points are:

- Before Start hook is called just before the activity starts. The Before Start hook is not considered to be in the same transaction as the activity. The Before Start hook is not triggered for automatic activities.
- After Start hook is called just after the activity has started. It is considered to be in the same transaction as the activity. The After Start hook is not triggered for automatic activities that cannot be anticipated.
- Cancel hook is called before canceling an activity and it is considered to be in the same transaction as the activity.
- **Before Terminate hook** is called just before the activity terminates. The Before Terminate hook is considered to be in the same transaction as the activity.
- After Terminate hook is called just after the activity has terminated. It is not considered to be in the same transaction as the activity.
- On Ready hook is called when an activity becomes ready. The OnReady hook could be used to notify the user responsible for executing the activity with information. The OnReady hook is not considered to be in the same transaction as the activity.
- On Deadline hook is called when an activity deadline expires. It is not considered to be in the same transaction as the activity.

#### 5.5.1 Fault Management

If an exception occurs during hook execution, it is propagated to the application triggering the execution of the hook.

Consider the following scenario:

An application calls the **terminate Activity** statement on "Activity1"; this triggers the execution of  $\alpha$  before Terminate hook which raises an exception; the exception is caught by the application.

Things may be a little bit problematic if automatic activities are used:

- Imagine that the terminate Activity statement on "Activity 1" completes normally, and that "Activity 1" has an outgoing edge towards an automatic activity "Activity 2".
- "Activity 2" is started and terminated automatically in the context of the first call related to "Activity 1".
- Therefore if "Activity 2" has a Before Terminate Activity hook that raises an exception, it will interrupt the call related to "Activity 1".
- This means "Activity1" will not terminate (the activity stays in the executing state) and the system throws an exception due to the "Activity2" execution error.

The above examples show two error scenarios related to transactional hook execution. Be aware that hooks can be executed in a transactional or in a nontransactional context, depending on their types (before start, after start, …).

Transactional hooks are executed in the same transactional context as the activity invoking the hook. Transactional hooks are: After Start, Before Terminate, Anticipate and On Cancel hooks (see activities and transaction below).

- Any changes performed on a transactional resource are included in the existing transactional context.
- Any exception raised by a Hook aborts the existing transaction, so the activity will be re-executed later on. Furthermore, all operations executed by the hook before the exception was raised are rolled back.

The Workflow engine also allows creation of hooks for execution without a transactional context. In this case, Before, Start, and After Terminate hooks are executed outside the activity transactional context.

- It is strongly recommended that these types of hooks NOT be used to access either Workflow APIs or other transactional APIs.
- If one of these hooks fails during its execution, the system throws an exception but the activity starts/terminates without rolling back any operation or transaction.

Consider the last sample scenario as described above and change the use of the Before Terminate hook to After Terminate hook. The execution is as follows:

- Imagine that the terminate Activity statement on "Activity 1" completes normally, and that "Activity 1" has an outgoing edge towards an automatic activity "Activity 2".
- "Activity 2" is started and terminated automatically in the context of the first call related to "Activity 1".
- Therefore, if "Activity 2" has an After Terminate Activity hook that raises an exception, the hook does not interrupt the call related to "Activity 1".
- This means, "Activity1" terminates without problem, but the system throws an exception due to the "Activity2" execution error.

### 5.5.2 Activity/Hooks and Transactions

Any change of state (i.e. startActivity, terminateActivity, cancelActivity statements) performed against an activity is part of a transaction.

This transaction typically involves more than one activity: for example, a terminate Activity statement performed on a father activity triggers a change of state in all daughter activities. The Workflow engine therefore keeps transactional consistency across activities.

The Workflow engine aborts a transaction in two cases:

- A failure at system level (e.g. impossibility to access the Workflow database)
- An exception not caught by a transactional hook.

When hooks are executed in a transactional context:

- Any changes performed on a transactional resource are included in this existing transactional context.
- Any exception raised by the hook aborts the existing transaction.

#### 5.6 Writing a Hook

Process and activity hooks are a java class and have to implement the NodeHookI interface. NodeHookI is located in the package hero.hook.

Basically, a hook contains two « functional » methods, redefined in each hook body: getMetadata() and the function related to the hook type (see « Workflow hook name » in chapter 1.2 and 1.3).

For example the skeleton of an onReady hook could be viewed as :

```
 package hero.hook; 
  import hero.interfaces.*; 
  public class myHookOnReady implements hero.hook.NodeHookI { 
  public String getMetadata() {return Constants.Nd.ONREADY;} 
  // Core of the hook and will process all needed actions 
  public void onReady(Object b,BnNodeLocal n) throws HeroHookException { 
  // hook code} 
  // Other events 
 public void create(Object b, BnNodeLocal n) throws HeroHookException {}
 public void beforeStart(Object b,BnNodeLocal n) throws HeroHookException {}
 public void afterStart(Object b,BnNodeLocal n) throws HeroHookException {}
  public void beforeTerminate(Object b,BnNodeLocal n) throws HeroHookException {} 
  public void afterTerminate(Object b,BnNodeLocal n) throws HeroHookException {} 
 public void onCancel(Object b,BnNodeLocal n) throws HeroHookException {} 
public void anticipate(Object b,BnNodeLocal n) throws HeroHookException {}
  public void onDeadline(Object b,BnNodeLocal n) throws HeroHookException {} 
 }
```
The getMetadata() function is more or less the « identity card » of a hook. This function has to be redefined for each hook with the proper value as described below:

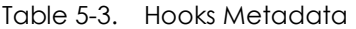

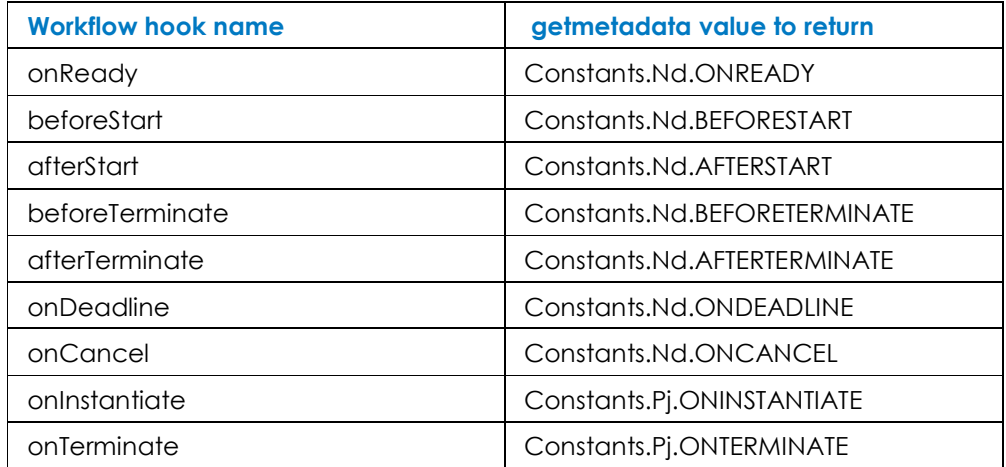

The function code exploits the two different channels described above to perform the needed actions.

The parameters of the functions differ between process and activity hooks as follows:

Activity hook parameters: Object b, BnNodeLocal n Process hook parameters: Object b, BnProjectLocal p

The BnNodeLocal and BnProjectLocal object are the starting points of all actions performed within the « Workflow channel ».

### 5.7 Hooks-Specific Operations

Prior to coding a hook, the developer should organize step by step the needed operations and call the appropriate functions to achieve the goal. This code is enclosed in the hook main function.

The main way to return an error signal to the Workflow, (the hook caller), is to send a HeroHookException. The exception constructor takes a parameter string and Workflow, upon receiving this exception, is able to deal with it by a rollback if the hook is transactional (Rollback type hook, i.e. afterStart and beforeTerminate hooks). The end user may also be informed that a problem occurred during the activity treatment.

## 5.8 Caveat Regarding Activity Deadline

Contrary to what might be intuitive, the deadline of an activity must be set prior to activity start. In fact, deadlines must be set in the previous manual activity in a beforeTerminate hook (e.g. to set the deadline in the activity number 3, it is necessary to invoke a hook in the beforeTerminate hook of activity 2). See example Set Deadline Hook below for set deadline code.

## 5.9 Use Case

### 5.9.1 A Simple Hook

For this example, "Hello world" will be printed in the Workflow console

The code produced is the following.

```
 package hero.hook; 
     import hero.interfaces.*; 
     import hero.util.HeroHookException; 
     public class myHookOnReady implements hero.hook.NodeHookI { 
                 public String getMetadata() {return Constants.Nd.ONREADY;} 
                 public void onReady(Object b,BnNodeLocal n) throws HeroHookException { 
                 System.out.println ("Hello world"); 
 } 
                 // Other events 
                public void beforeStart(Object b,BnNodeLocal n) throws HeroHookException {}
                 public void afterStart(Object b,BnNodeLocal n) throws HeroHookException {} 
                 public void beforeTerminate(Object b,BnNodeLocal n) throws HeroHookException {} 
                public void afterTerminate(Object b,BnNodeLocal n) throws HeroHookException {}
                 public void onCancel(Object b,BnNodeLocal n) throws HeroHookException {} 
                 public void anticipate(Object b,BnNodeLocal n) throws HeroHookException {} 
    public void onDeadline(Object b,BnNodeLocal n) throws HeroHookException {}
 }
```
Though very interesting, this hook is not very useful.

#### 5.9.2 A More Complex Hook

In this case, the intent is to send an email to the process creator after registering a person (defined in the Workflow process under the process attribute "IUMname "attribute "searched" by the hook in the Workflow context) to the service "SRV\_02".

Check the related functions documentation for more details on their use.

```
 import hero.interfaces.*; 
 import hero.interfaces.BnNodeLocal; 
 import hero.util.HeroHookException; 
 import hero.util.BonitaServiceLocator; 
 import javax.naming.InitialContext; 
 import javax.mail.Session; 
 import javax.mail.Address; 
 import javax.mail.Transport; 
 import javax.mail.internet.InternetAddress 
 import javax.mail.internet.MimeMessage; 
 import javax.rmi.PortableRemoteObject; 
 import java.util.*;
```
public class MailAcceptance implements hero.hook.NodeHookI {

```
 public String getMetadata() {
                     return Constants.Nd.BEFORETERMINATE;
 } 
                      public void create(Object b,BnNodeLocal n) throws HeroHookException {} 
                     public void beforeStart(Object b,BnNodeLocal n) throws HeroHookException {}
                      public void afterTerminate(Object b,BnNodeLocal n) throws HeroHookException {} 
                     public void onCancel(Object b, BnNodeLocal n) throws HeroHookException {}
                      public void anticipate(Object b,BnNodeLocal n) throws HeroHookException {} 
                     public void onDeadline(Object b,BnNodeLocal n) throws HeroHookException {}
                      public void afterStart(Object b, BnNodeLocal n) throws HeroHookException {}
                      public void onReady(Object b,BnNodeLocal n) throws HeroHookException {} 
                     public void beforeTerminate(Object b,BnNodeLocal n) throws HeroHookException {
                      try { 
                               String nodeName = n.getName(); 
                              BnProjectLocal project = n.getBnProject();
                               String prjName = project.getName(); 
                               ProjectSessionLocalHome prjhome = (ProjectSessionLocalHome) 
                                     ProjectSessionUtil.getLocalHome() 
                               ProjectSessionLocal prjSession = prjhome.create(); 
                               prjSession.initProject(prjName); 
                               BnNodePropertyValue val = prjSession.getNodeProperty(nodeName,"Email"); 
                               String mailString = val.getTheValue(); 
                               BonitaServiceLocator serviceLocator = BonitaServiceLocator.getInstance()
                               Session session = (Session) 
                              serviceLocator.getMailSession(BonitaServiceLocator.Services.MAIL_SERVICE);
                              MimeMessage m = new MimeMessage(session); 
                               m.setFrom(); 
                              Address[] to = new InternetAddress[] {new InternetAddress(mailString)};
                               m.setRecipients(javax.mail.Message.RecipientType.TO, to); 
                                     m.setSubject("Request accepted..."); 
                               setSentDate(new java.util.Date()); 
                              String content = "";
                             m.setContent(content, "text/plain");
```
 Transport.send(m); System.out.println("Email was successfully sent");

}

}

} catch (Exception e) {System.out.println("mail service error: "+e);e.printStackTrace();}

// Sending email

## 5.9.3 Set-Deadline Hook

}

As explained in Chapter 3.3, deadlines are set before the activity begins. The following is an abstract of code to set a deadline on the "activity3":

```
public void beforeTerminate(Object b,BnNodeLocal n) throws HeroHookException { 
                   ProjectSession prjSession; 
                   String projectName; 
                   System.out.print("Entree hook ValidHOT"); 
                   // Get the project context 
                   try{ 
                                      projectName = (n.getBnProject()).getName(); 
                                      ProjectSessionHome projectHome = (ProjectSessionHome) 
                                      ProjectSessionUtil.getHome(); 
                                      prjSession = projectHome.create(); 
                                      prjSession.initProject(projectName); 
                                      //set collection of relative deadlines 
                                     ArrayList ar2 = new ArrayList();
                                     long relDate1 = long)20000;
                                     long relDate2= (long) 40000;
                                      ar2.add(new Long(relDate1)); 
                                      ar2.add(new Long(relDate2)); 
                                      // Set the deadline in the workflow 
                                      prjSession.setNodeRelativeDeadlines("activity3",ar2); 
                                       // Always expect the unexpected
```
}catch (Exception e) {}

## 5.10 Practical Steps for Hooks Usage

#### 5.10.1 Hook Loading, Compiling, and Deployment

Hooks are stored on the file system as standard java classes. It is necessary to load the code that has been written into the application server. The way to do this is as follows:

- Create the source .java file, i.e. MyHook.java. It must be within the package hero.hook.
- Copy the java source file into the following directory: \$BONITA\_HOME/src/resources/hooks/hero/hook
- Go to \$BONITA\_HOME directory and enter: ant deployHook -DhookClass= <name of the java source file>. For example: ant deployHook –DhookClass=MyHook

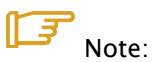

If the java class uses user-defined libraries, include them in the \$BONITA\_HOME/lib directory before compiling and deploying the hook.

#### 5.10.2 Hooks Interface

All hooks must implement the hook interface. This interface is quite simple, with a single method that has two parameters: an object EngineBean, which is a session bean allowing access to the Workflow engine executive, and a BnNodeLocal object, which is a local interface to the entity bean representing the activity whose execution has triggered the execution of the hook.

- It is not recommended to make direct use of the EngineBean object.
- The BnNodeLocal object can be used to retrieve information about the currently executing activity.

## Chapter 6.ProEd Action Connectors

## 6.1 Introduction

The action class system allows an activity in a ProEd project to execute a simple, easily constructed Java class on the Workflow server without having to create a full-blown hook class. This facilitates the use of existing classes that are already able to perform some desired function, as well as accessing web services. The terms Actions, Action Classes and Connectors have all been used to refer to this system.

ProEd creates a HookScript entry in the generated XPDL. This is type of hook is referred to as an InterHook. The HookScript is sort of a wrapper invoking the desired functionality of the specified action class, passing information from the activity and returning values. The HookScript is created from a user configurable template and is based on the activity context, the action class, and the settings selected in the Add Action dialog.

In addition, there is a user configurable properties file, located on the server, associated with each action class, providing additional information to ProEd. This allows ProEd to enhance the user interface by providing such things as meaningful parameter names, parameter descriptions, and pre-defined lists of parameter value options.

## 6.2 Notational Conventions

In the following action class discussion, symbols within angle brackets <like this> represent text strings. To construct an actual instance of the entry being discussed, the <string> tokens are replaced by the strings they represent. The following <string> tokens represent specifically defined strings. The meaning of other <string> tokens not listed here should be obvious from their names.

<type> - The action type. This is the string showing in the Type: combo box of the ProEd Add Action dialog

<action> - The action class name (without the .class extension). This is the string in the Action: combo box of the ProEd Add Action dialog

<function> - The particular function of the action class. This is the string in the Function: combo box of the ProEd Add Action dialog

<parameter> - The name of the specific parameter of the particular function of the action class. This corresponds to the first field of the parameter entry in the Parameters: list of the ProEd Add Action dialog.

<JONAS\_BASE> - The value of the server's JONAS\_BASE environment variable

Forward slashes are used as file separators

## 6.3 File Structure

The action class system uses three types of files:

- Action classes <action>.class the java class implementing the desired business logic
- Properties files < action > properties provide additional information to ProEd, such as parameter names and descriptions
- Template files < action >. template or default.template a template for creating the HookScript entry of the <project>.xpdl file, used to access the action class from within the Workflow server

In addition, an action class may require that other class or auxiliary files be present.

## 6.3.1 Directory Hierarchy

All action class system files are located on the Workflow server, in the action directory, located at:

<JONAS\_BASE>/bonitaScripts/action/

The hierarchy for files in this directory is:

Figure 6-1. Action Directory File Hierarchy

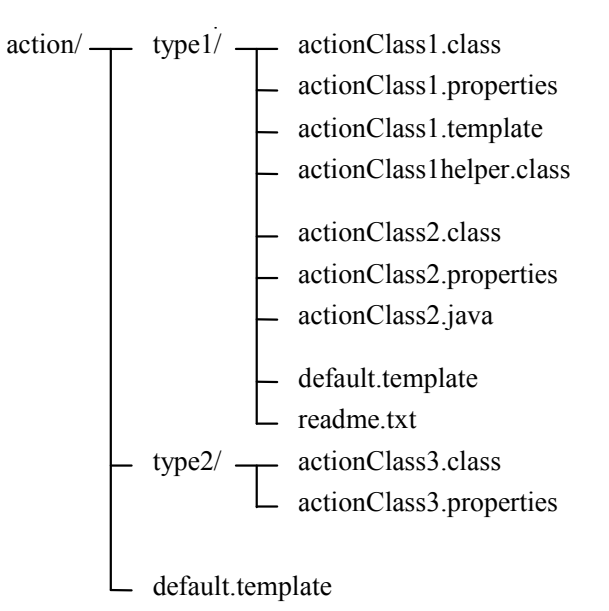

Directly under the action directory is a separate sub directory for each action type. The action directory also contains the default template used, if a more specific template is not found. The default template must be named 'default.template'. Any other files located in the action directory are ignored.

Each action type directory contains the files to support one or more action classes. If the optional 'default.template' file is present, this file is used as the default template for action classes within this action type only, provided that they do not have a template specific to the class.

### 6.3.2 Action Class Files

Each action class must have at least two files:

- < action > class the action class java implementation class file
- < action>.properties the properties file for the action class.

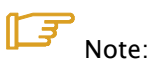

A xxx.class file that does not have an associated xxx.properties file will not be shown in the Action: box of the Add Activity dialog. (actionClass1Helper.class)

Each action class optionally may have an <action>.template file. If it exists, this file is used as the template for this action class only.

Any other file is ignored by the action class system. Note, however, that some of these other files may be used by the action class itself, and are required for proper operation. Other files, (actionClass2.java and readme.txt) may be included solely for informational purposes.

## 6.4 Creating a Simple Action Class

### 6.4.1 Requirements

An action class must adhere to the following requirements.

- An action class must have a package of: action.<type>
- All functions in an action class for use in an InterHook must be declared public.
- Functions must return either a String or an object. If an object is returned, its toString() method is called to create the value assigned to the attribute.

#### 化三 Note:

Currently, the function may not return a primitive type. (int, float, etc). This restriction will be removed in a future release.

- The function must have simple arguments. ProEd can assign only one value to each input parameter; therefore, complex classes that contain multiple internal variables are not allowed as function arguments. If an existing class with a complex argument must be used, a wrapper class must be written which has a function with a simple argument for each of the simple variables embedded in the complex object. The wrapper function builds the complex object from the simple parameters and passes it to the inner function. See the email action type for an example. The sendMail class function sendFile() accepts a number of simple arguments and builds a complex properties object that is passed to the MailClient class.
- Currently, the function can have String type arguments only. Primitive types are not allowed. This restriction will be removed in a future release.

#### 6.4.2 Workflow Client Jar

In order to be useful, many action classes need to access some server functionality. Therefore, they require adding appropriate server classes to the classpath in order to compile successfully. Frequently, this will be the Workflow client jar. This file may be found on the Workflow server at:

<JONAS\_BASE>.lib.client.jar

## 6.4.3 Generating the Class

An action class is simply a java class that meets the above requirements, and performs some useful function in the context of the Workflow server. A simple, selfcontained class, such as the example TestOMatic class, located in the test action type directory, may be written in Notepad and compiled in a command window with javac. However, most useful classes require adjustment of the classpath. The use of Eclipse is more convenient.

- In Eclipse, create a new Java project.
- If necessary, add the appropriate server classes to the classpath.
	- − Open the Project's properties
	- − Select Java Build Path from the tree
	- − Select the Libraries tabs
	- − Select the [Add External JARs] button
	- − Browse to the jar
	- − Select [Open]
	- − Select [OK]
- In the new project, create a package for the action type to which this action class will belong: action.<type>
- Add a new Java class in the package named <action>.
- Write the code for the class.
- When the source is saved in Eclipse, it automatically generates the <action>.class file in the same workspace directory as the <action>.java file.
- Using any convenient editor, create the associated <action>.properties file.
- If needed, create the associated <action>.template or default.template file.

## 6.5 Creating an Action Class for a Web Service

Writing an action class that accesses a web service is fairly easy using WSDL2Java to create the stub classes necessary to access the web service. The action class, which is a client class accessing the web service via the stubs, must be written.

- Create a new Java Project in Eclipse.
- Add the Workflow client jar to the classpath.
	- − Open the Project's properties.
	- − Select Java Build Path from the tree.
	- − Select the Libraries tabs.
	- − Select the [Add External JARs] button.
	- − Browse to JONAS\_BASE/lib/client.jar. This assumes that Eclipse is running on a machine that has the Workflow server installed.
	- − Select [Open].
	- Select [OK].
- Get the wsdl for the web service and put it the root directory of the project in the Eclipse workspace.
- Generate the stub java.
	- − Open a command prompt.
	- − Change directory to the directory containing the xxx.wsdl.
	- Enter the following command line: jclient org.apache.axis.wsdl.WSDL2Java xxx.wsdl –p action.<type>
- Refresh the project. There should be a new package, action.<type>, containing the client stubs.
- Write a client class named <action> that accesses the desired functions in the web service stubs. See the Currency example.
- Using any convenient editor, create the associated <action>.properties file.
- If needed, create the associated <action>.template or default.template file.

## 6.6 Deploying an Action Class

To deploy an action class, that is being created for individual use, on an existing Workflow server, do the following:

- If it does not already exist, create an action type directory on the server: <JONAS\_BASE>/bonitaScripts/action/<type>
- Copy the following to the action type directory:
	- − <action>.class
	- − <action>.properties
	- − <action>.template (if needed)
	- − default.template (if needed)
	- − any required helper files
	- any documentation files
- It is highly recommended to copy all the xxx.java files to the action type directory as well. While these are not needed for the proper operation of the action hook, they will prove useful for future maintenance.

If creating action classes as a developer to be distributed with the Workflow distribution:

• Add the files to the following path under the Bull Forge project Bull Service Oriented Architecture:

jiap/jiap\_BonitaAMWF/packagebuilder/modif/bonita/src/ (continuation of path->) resources/action/

The entire project is much too big to check out, so check out something lower on the path (for example, packagebuilder).

- If it does not already exist, create an action type directory: packagebuilder/modif/bonita/src/resources/action/<type>/
- Copy to the action type directory:
	- − <action>.java
	- − <action>.properties
	- − <action>.template (if needed)
	- − default.template (if needed)
	- any required helper files
	- any documentation files
- Commit the changes.

It is important to check in the <action>.java files, NOT the <action>.class files. The Workflow deployment script moves all of these files to the correct location on the server compiles the <action>.java files to <action>.class files.

## 6.7 Template Files

A template file contains a template, or skeleton, for creating the HookScript sections of the <project>, xpdl file produced by ProEd. This HookScript is used by the Workflow server to access an action class and invoke its functions.

The template file is an ASCII text file containing Java source code that has embedded template tags of the form #templateTag#, which are removed and replaced with character strings dependent on the activity context, the action class, and the settings selected in the Add Action dialog.

It should be noted that the #templateTags# are often shown on individual lines, but this is not a requirement. For purposes of #templateTag# replacement, the entire template file is considered one long string.

## 6.8 Template Selection

The action class is located at: <JONAS\_BASE>/bonitaScripts/action/<type>/<action>.class

If the following file is found, it is used for the template for this action class: <JONAS\_BASE>/bonitaScripts/action/<type>/<action>.template

Otherwise, the following file is found, it is used for the template for this action class: <JONAS\_BASE>/bonitaScripts/action/<type>/default.template

Otherwise, the master default template is used, located at: <JONAS\_BASE>/bonitaScripts/action/default.template

#### 6.8.1 begin … end Template Tags

There are a number of pairs of template tags of the form: #beginSomeCondition# #endSomeCondition#

These tags function somewhat like curly braces in a regular programming language. All of the text between them is removed from the template if the condition is false. They generally can be nested, but should not be interleaved. That is:

#beginC1# => OK #beginC2# #endC2# #endC1#

#beginC1# => NOT OK #beginC2# #endC1# #endC2#

### 6.8.2 Comments

Template files should not use the double slash form of comments //. This is because the parser throws out all end-of-lines before evaluating the HookScript. If the // style of comment is used, everything from that point to the end of the HookScript is disregarded by the parser. To include a Java comment in the template, use /\* this form \*/. These comments appear in the HookScript section of the <project>.xpdl file.

A second type of comment may be included in the template file, the template comment, of the form:

#beginTemplateComment# Extensive Comments #endTemplateComment#

These sections are not included in the generated HookScript . This is useful for including large sections of documentation in the template without burdening the generated HookScript section with a lot of useless text.

#### 6.8.3 Accessing Activity Attributes

When the HookScript executes, all of the attributes available to the HookScript's action are automatically available as ordinary Java variables by the execution environment. Their value can be read in the normal manner. However, they have been passed by value, so, if their value is changed by simple assignment, it is reflected in the local copy only. The value of the attribute in the activity is unchanged.

Global attributes are those attributes initially defined at the project level. Local attributes are those attributes initially defined in an activity.

An Object n is inherently defined in the execution environment of the HookScript. It is very similar to the BNNodeLocal object used in a hook, although its actual type is automatically generated, and cannot be cast to a BNNodeLocal.

The following code snippet may be used to make an assignment of a value, myValue, to a global attribute:

```
import hero.interfaces.*; 
   try 
    { 
       BnProjectLocal project = n.getBnProject(); 
       String prjName = project.getName(); 
       /* Getting an instance of the ProjectSession API */ 
       ProjectSessionHome prjhome = 
                (ProjectSessionHome)ProjectSessionUtil.getHome(); 
       ProjectSession prjSession = prjhome.create();
       /* Referring to the current workflow instance */ 
       prjSession.initProject(prjName); 
       prjSession.setProperty("<attribute name>",myValue); 
    } 
   catch (Exception e) 
    { 
       e.printStackTrace(); 
    }\
```
The following code snippet may be used to make an assignment of a value, myValue, to a local attribute:

```
import hero.interfaces.*; 
  try 
   { 
       String nodeName = n.getName(); 
       BnProjectLocal project = n.getBnProject(); 
       String prjName = project.getName(); 
       /* Getting an instance of the ProjectSession API */ 
       ProjectSessionHome prjhome = 
                (ProjectSessionHome)ProjectSessionUtil.getHome(); 
       ProjectSession prjSession = prjhome.create();
       /* Referring to the current workflow instance */ 
       prjSession.initProject(prjName); 
       prjSession.setNodeProperty(nodeName,"<attribute name>",myValue); 
    } 
    catch (Exception e) 
    { 
       e.printStackTrace(); 
    }
```
## 6.8.4 Debugging

It is frequently helpful, when developing templates and action classes, to include a Java comment section listing all the available template tags and indicating how they are handled. This section is carried through into the HookScript in the <project>.xpdl file and makes it much easier to identify the template translations that have occurred, as opposed to trying to deduce them from the actual modified HookScript code.

#### 6.8.5 Template Tag Reference

The following template tags are handled by ProEd at the time of this writing. The main default template (<JONAS\_BASE>/bonitaScripts/action/default.template) always contains a template comment section describing the current template tag set. This file is also useful as an example of how to write a template.

#### • #beginTemplateComment# #endTemplateComment#

- areas of the template between #beginTemplateComment# and #endTemplateComment# are not included in the InterHook script. This is intended to allow including documentation in the template without burdening the InterHook

#### • #beginMetadata#

#### #endMetadata#

- Reserved for future use. Areas of the template between #beginMetadata# and #endMetadata# currently are not included in the output InterHook

#### • #beginHasReturn#

#### #endHasReturn#

- areas of the template between #beginHasReturn# and #endHasReturn# are included in the output InterHook only if the target function has a return value

#### • #beginNoReturn# #endNoReturn#

- areas of the template between #beginNoReturn# and #endNoReturn# are included in the output InterHook only if the target function does not have a return value.

#### • #beginLocalReturn#

#### #endLocalReturn# |

- areas of the template between #beginLocalReturn# and #endLocalReturn# will be included in the output InterHook only if the target function has a return value, and it is assigned to a local attribute

#### • #beginGlobalReturn# #endGlobalReturn#

- areas of the template between #beginGlobalReturn# and #endGlobalReturn# are included in the output InterHook only if the target function has a return value, and it is assigned to a global attribute

- #date# the date the InterHook script was created
- #time# the time the InterHook script was created
- #eventName# replaced with event name (The value in the Event: box in the Add Action dialog)
- #actionType# replaced with action type (The value in the Type: box in the Add Action dialog)
- #targetClass# replaced with the action class (The value in the Action: box in the Add Action dialog)
- **#targetFunction#** replaced with the target function (The value in the Finction: box in the Add Action dialog)
- #projectName# replaced with the Workflow project name
- #nodeName# replaced with the activity name to which the the interhook is attached
- **returnValue#** replaced by the value of the return parameter, if the target function has a return parameter. Otherwise replaced by an empty string. (the name of the activity parameter to which the return value should be assigned)
- returnValueType# replaced by the value type of the return parameter, if the target function has a return parameter. Otherwise replaced by an empty string.
- #localReturn# replaced by true if the target function has a local return parameter. Replaced by false if the target function has a global return parameter, or no return parameter
- #globalReturn# replaced by true if the target function has a global return parameter. Replaced by false if the target function has a local return parameter, or no return
- #value@<parameter name># Replaced with the parameter value of the parameter with the indicated name. It contents is based on the value type of the parameter:
	- null will be the string "null" without the quotes
	- fixed the string that was entered in the fixed parameter text box of the Add Action dialog.
	- − attribute the name of the attribute selected in the parameter combo box of the Add Action dialog
- #valueType@<parameter name># Replaced with the value type of the parameter with the indicated name. This coresponds to the Parameter Value radio button that was selected in the Action parameters section of the Add Action dialog. It will be one of:
	- − Null
	- − Fixed
	- − attribute
- #paramType@<parameter name># Replaced with the param type of the parameter with the indicated name. This is the type of the parameter in the function signature.
- #global@<parameter name># replaced by true if the named parameter is a global parameter. Replaced by false if the named parameter is a local parameter
- #local@<parameter name># replaced by true if the named parameter is a local parameter. Replaced by false if the named parameter is a global parameter
- #params# replaced with a string containing all the input parameter values, in order, separated by commas, ie: #params# -> p1value,p2value,p3value

## 6.9 Property Files

The property file associated with an action class is a standard Java properties file. It contains additional information about the action class that is not available by other means. ProEd uses the property file to improve the usability of the user interface that the Add Action dialog presents. A properties file is mandatory. However it is permissible that it contain no entries, if none of the enhancements it offers are desired. An action class that does not have an associated properties file will not be presented for the user's selection in the Action: box of the Add Activity dialog.

#### 6.9.1 Location

The action class is located at: <JONAS\_BASE>/bonitaScripts/action/<type>/<action>.class

The associated properties file is located at: <JONAS\_BASE>/bonitaScripts/action/<type>/<action>.properties

That is, it is located in the same directory as its associated action class, and has the same name as the action class, only with a .properties extension.

## 6.9.2 Contents

There are currently definitions for property file entries that specify the following supplemental information:

- Configuration Options
- Function parameter names
- Function parameter description
- List of function parameter value options

### 6.9.3 Configuration Options

If the property file contains the following entry:

hideFunctions=<any value>

The Action: combo box of the Add Action dialog is restricted to show only public functions having a <function>.params =xxx entry in the parameter file. If this entry is not present, the Action: box shows all public functions.

#### 6.9.4 Parameter Names

The property file entry specifying the names of a function's parameters is of the form:

 <function>.params = [(][ ][text ]<parameter1Name>[ ],[ ][text ]<parameter2Name>…[ ][)]

or

<function>.params = [(][ ]<parameter1Name> <parameter2Name>…[ ][)]

For the function signature:

public void send(String mailServer, String from, String to, String subject, String body) { …}
Any of the following could be used to specify the parameter names:

send.params = (String mailServer, String from, String to, String subject,String body)

send.params = String mailServer, String from, String to, String subject,String body

send.params = mailServer, from, to,subject,body

send.params = (mailServer, from, to, subject, body)

send.params = (mailServer from to subject body)

send.params = mailServer from to subject body

This allows for either simple programmatic generation or easy manual generation by means of simply cutting and pasting the parameter list from the function prototype.

### 6.9.5 Parameter Description

The property file entry specifying the description associated with a parameter is of the form:

<function>.<parameter>.paraminfo = <parameter description>

For example:

send.mailServer.paraminfo = The SMTP server

The parameter description may contain spaces, but must be contained on one line.

### 6.9.6 Parameter Value Options

If a parameter has a specified list of value options, and the user assigns a fixed parameter value to it in the ProEd Add Action dialog, the user is presented with the list of options to select a value from. In order for the option string to be able to contain any character, there is one property file entry for each option value.

The property file entry specifying a single parameter value option is of the form:

<function>.<parameter>.option<n> = <option value> Where n is either 0,1,2,3… or 1,2,3,4…

For example: send.mailServer.option1 = mail.earthlink.com send.mailServer.option2 = cox.mail.west.net

The option value string may contain spaces, but must be contained on one line.

If the list of options starts with …option0, the user is only allowed to select from the list of options presented.

If the list of options starts with ...option1, the user is allowed to enter a new value, as well as select from options in the list.

The list of options begins with the entry …option0 or …option1, and adds option<n> by increasing n sequentially until it finds an option<n> that is not present. Therefore for:

…option1 = red …option2 = yellow …option3 = green …option5 = blue

The option list that will be presented to the user will consist of only red, yellow, and green.

# Chapter 7.Mappers and Initiator Mappers

# 7.1 Introduction

Writing a mapper is very similar to writing an initiator mapper because these two Java classes are both used to designate a person. However, they do not share the same objective: a mapper Java class is used to designate the person(s) corresponding to a specific user-defined role, whereas an initiator mapper Java class is used to designate person(s) authorized to start a process.

# 7.2 Writing a Mapper

A mapper specifies person(s) corresponding to a specific role defined in the Workflow process model by the process model designer. It is used to automatically fill-in users with a group of Participants defined in the Process model.

Three methods for filling are available (three types of mappers) depending on the method used to retrieve the users in the information system:

- getting groups/roles in an LDAP server (LDAP mapper)
- calling a java class to request a database (custom mapper)
- getting the initiator of the project instance (properties mapper)

Like other definitions of process elements, access to this functionality is performed through the WorkflowAPI (See the Workflow API document under BSOA\_Workflow\_INSTALL/doc directory).

This function is of particular interest for process instantiation in Bonita Workflow. The auto fill of the groups occurs at the first instantiation of the project model (for both the project model and the first instance). Thereafter, it occurs at each instance creation.

## 7.2.1 Mapper Types: LDAP, Custom, and Properties

#### LDAP MAPPER

This mapper uses the LDAP directory to retrieve users that correspond to a specific role defined in Bonita Workflow project.

LDAP mapper specifics:

- The location of the LDAP groups depends on the attributes: roleDN and roleNameAttribute.
- There is no mapping between roles/groups in the LDAP and roles in Workflow database (same name for both bases).
- The attribute name: *uid* is used to achieve the mapping between the actor identifier in the LDAP base and the userName in the Workflw base.
- If the group does not exist, an exception is thrown.
- Users found in the groups must have been deployed before usage of the mapper function. Otherwise an exception is thrown.
- The name of the mapper is user-defined.

Limitations of this version:

- Groups cannot be recursive. Groups' inclusions are ignored.
- No checking is done to determine that the distinguished names (dn) for the users found in the groups are compatible with the LDAP tree containing the users defined in the JOnAS LDAP realm configuration.

#### CUSTOM MAPPER

This allows the process developer to request use of the user's storage base. When this type of mapper is added, a call to a java class is performed. The name of this mapper is the name of the called java class (ex.:

hero.mapper.CustomSeachGroup) located under BONITA\_HOME\src\resources\mappers\hero\mapper. After retrieving these users they must be added to the project instance as well as added to the targeted role.

#### PROPERTIES MAPPER

At present, this type of mapper auto fills the role with the user name of the creator of the instance (based on the authenticated user initiating the instance). This mapper is useful for administrative Workflow processes in order to assign the role specified in the property to the user instantiating the process.

## 7.2.2 Practical Steps for Using Custom Mappers

#### Mappers - loading, compiling and deploying

The Workflow engine loads and executes these classes at runtime. To add a custom mapper, perform the following steps:

- 6. Look at the sample class above and implement the custom mapper logic in a new java file.
- 7. Create a source .java file, i.e. MyMapper.java. It must be within the package hero.mapper.
- 8. Copy the java source file to the directory: \$BONITA\_HOME/src/resources/mappers/hero/mapper
- 9. Go to \$BONITA\_HOME directory and type: ant deployMapper -DmapperClass=<name of the java source file> For example: ant deployMapper –DmapperClass=MyMapper

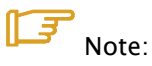

If the java class uses private libraries, include them in the **\$BONITA\_HOME/lib** directory before compiling and deploying.

### 7.2.3 Example of a Mapper

The following mapper returns the "bsoa" name as the "mapped person". Of course, external requests to data storages are likely to be used in the mapper classes.

```
 package hero.mapper; 
     import hero.util.HeroException; 
     import java.util.*; 
     public class CustomGroupMembers implements hero.mapper.RoleMapperI { 
              public Collection searchMembers(Object b, BnRoleLocal n,
               String userName) throws HeroException { 
                        Collection users = new ArrayList();
                         users.add("bsoa"); 
              return users;
 } 
    }
```
# 7.3 Writing an Initiator Mapper

This new feature adds additional security constraints to the Workflow instantiation operation.

By means of Initiators, the users allowed to instantiate a particular Workflow model (by default this is all users) can be defined.

By adding this new functionality, it is possible to:

- Access the LDAP directory to dynamically resolve the list of users allowed to instantiate a Workflow process. This depends on the LDAP logic organization using the default LDAP Initiator.
- Dynamically resolves the list of users allowed to instantiate the Workflow model depending the logic using a Custom Initiator

This functionality is accessible within the Bonita Workflow API (see ProjectSessionBean API). The resolution of this entity is done at getModels execution time.

### 7.3.1 Initiator Mapper types: Custom and LDAP

#### Custom Initiator Mapper

This allows the process developer to write a request employing a user-defined algorithm for user selection. When this type of custom initiator mapper is added, a call to a java class is performed.

#### LDAP Initiator Mapper:

This Initiator uses the LDAP directory to retrieve users corresponding with a specific role defined in a Bonita Workflow project.

LDAP initiator specificities:

- The location of the LDAP groups depends on the attributes: roleDN and roleNameAttribute .
- There is no mapping between roles/groups in the LDAP and roles in Workflow database (same name for both bases).
- The attribute name: uid is used to realize the mapping between the actor identifier in the LDAP base and the userName in the Workflow base.
- If the group does not exist an exception is thrown.
- Users found in the groups must be deployed before usage of the mapper function. Otherwise an exception is thrown.
- The name of the initiator is user defined

Limitations of this version:

- Groups cannot be recursive. Group's inclusions are ignored.
- No checking that the distinguished names (dn) for the users found in the groups are compatible with the LDAP tree containing the users defined in the JOnAS LDAP realm configuration.

### 7.3.2 Practical Steps To Use Custom Initiator Mappers

The name of this Custom Initiators is the name of the called java class (ex.: hero.initiatorMapper.CustomGroupMembers.java) located under BONITA\_HOME\src\resources\iniitatorMappers\hero\initiatorMapper. As mappers and performer assignments, the custom initiators are loaded and executed by the Workflow engine. If a custom initiator is added, perform the following steps:

- 1. Look at the sample class above and implement the initiator logic in a new java file.
- 2. Create the source .java file, i.e. MyInitiator.java. It must be within the package hero.initiatorMapper.
- 3. Copy the java source file into the directory \$BONITA\_HOME/ src\resources\iniitatorMappers\hero\initiatorMapper
- 4. Go to \$BONITA\_HOME directory and type: ant deployInitiator -DinitiatorClass=<name of java source file> For example: ant deployInitiatorMapper –DinitiatorMapperClass=MyInitiator

# Note:

If the java class uses private libraries, include them in the \$BONITA\_HOME/lib directory before compiling and deploying.

## 7.3.3 Example of an Initiator Mapper

}

The following initiator mapper example returns the "bsoa" name as the "mapped person". Only this person is authorized to start instances of the process using this initiator mapper. Additionally, external requests to data storages are likely to be used in the initiator mapper classes.

package hero.initiatorMapper; import hero.util.HeroException; import hero.interfaces.BnProjectLocal; import java.util.\*; public class CustomGroupMembers implements hero.initiatorMapper.InitiatorMapperI { public Collection searchMembers(Object b,BnProjectLocal n, String userName) throws HeroException { ArrayList users = new ArrayList(); users.add("bsoa"); return users; }

# Chapter 8.Performer Assignment

This feature provides a means within the Workflow engine to modify the standard assignment rules for activities.

# 8.1 Introduction

This new feature allows assigning additional assignment rules other than those in the standard Workflow model. In the standard model (oriented cooperative Workflow), all users defined in the group associated to the activity are able to see and execute this activity (ToDo List).

By adding this new functionality, it is possible to

- Assign the activity to a user of a group by calling a java class in charge to do the user selection into the user group (callback performer assignment)
- **Dynamically assign the activity to a user** by using an activity property (properties performer assignment)

When this functionality is added, the user is notified (via mail notification) that the activity is ready to be started. The users of the groups (called role in Bonita Workflow) associated to the activity are able to see the activity but cannot start and terminate it.

This functionality is accessible within the Bonita Workflow API (see ProjectSessionBean API) and through the ProEd Workflow Editor

It is also possible to assign an activity to the initiator of the instance. This requires the use of a properties mapper (as described above).

# 8.2 Performer Assignment Types: Custom and Properties

### 8.2.1 Callback Performer Assignment

This allows the process developer to write a request with a user-defined algorithm. When this type of callback performer assignment is added, a call to a java class is performed.

The name of this callback performer assignment is the name of the called java class (ex.: hero.performerAssign.CallbackSelectActors) located under:

BONITA\_HOME\src\resources\performerAssigns\hero\performerAssign.

### 8.2.2 Properties Performer Assignment

This allows the process developer to provide at **properties performer assignment** creation time, the activity property used by the Workflow engine to assign the activity. This activity property is defined either in a previously sequenced activity with the property propagation, or in the targeted activity to be assigned.

# 8.3 Practical Steps for Using Callback Performer **Assignments**

### 8.3.1 Performer Assignment – Loading, Compiling, And Deploying

As mappers, callbacks are loaded and executed by the Workflow engine. If adding a specific callback, follow these steps:

- 5. Look at sample classes above and implement the performer assignment logic in a new java file.
- 6. Create the source .java file, say MyPerformer.java. It must be within the package hero.performer.
- 7. Copy the java source file into the following directory: \$BONITA\_HOME/src/resources/performers/hero/performer
- 8. Go to \$BONITA\_HOME directory and type: ant deployPerformer -DperformerClass=<name java source file> For example: ant deployPerformer –DperformerClass=MyPerformer

# $\mathbb{F}_{\text{Note:}}$

#### If the java class uses private libraries, include them in the \$BONITA\_HOME/lib directory before compiling and deploying

Performer assignments work in a similar way to hooks. Even if the aim of a performer assignment seems similar to the one of mappers or initiator mappers, it does not work in a similar way. There is no return value, and the selected person is directly set as performer of the activity.

The "Example of a Performer Assignment" section provides an example of a performer assignment java class.

## 8.3.2 Example of a Performer Assignment

}

```
In the following performer assignment, the user "bsoa" is set as the performer of 
the activity calling this custom performer assignment.
```

```
package hero.performerAssign; 
import hero.interfaces.*; 
public class PropertySelectActors implements hero.performerAssign.NodePerformerAssignI { 
                  public void selectActors(Object b,BnNodeLocal n, String userName) throws HeroException 
 \left\{ \begin{array}{ccc} 0 & 0 & 0 \\ 0 & 0 & 0 \\ 0 & 0 & 0 \\ 0 & 0 & 0 \\ 0 & 0 & 0 \\ 0 & 0 & 0 \\ 0 & 0 & 0 \\ 0 & 0 & 0 \\ 0 & 0 & 0 \\ 0 & 0 & 0 \\ 0 & 0 & 0 \\ 0 & 0 & 0 \\ 0 & 0 & 0 \\ 0 & 0 & 0 & 0 \\ 0 & 0 & 0 & 0 \\ 0 & 0 & 0 & 0 \\ 0 & 0 & 0 & 0 & 0 \\ 0 & 0 & 0 & 0 & 0 \\ 0 & 0 & 0 & 0 & 0 \\ 0 & 0 & 0 & 0 try { 
                                     n.setActivityPerformer("bsoa"); 
                  } catch (Exception e) {e.printStackTrace(); throw new WorkflowException 
                (e.getMessage()); 
                  } 
}
```